# プロフェッショナル ビデオモニター

取扱説明書

LMD-A240 LMD-A220 LMD-A180 ソフトウェアバージョン 3.11

お買い上げいただきありがとうございます。

電気製品は安全のための注意事項を守らないと、 ∕^ 火災や人身事故になることがあります。 この取扱説明書には、事故を防ぐための重要な注意事項と製品の取り扱いかたを示してあります。 この取扱説明書をよくお読みのうえ、製品を安全にお使いください。お読みになったあとは、 いつでも見られるところに必ず保管してください。

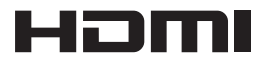

## **安全のために**

ソニー製品は正しく使用すれば事故が起きないように、 安全には充分配慮して設計されています。しかし、電気 製品はまちがった使いかたをすると、火災や感電などに より死亡や大けがなど人身事故につながることがあり、 危険です。

事故を防ぐために次のことを必ずお守りください。

### 安全のための注意事項を守る

[4](#page-3-0)[~6ページの](#page-5-0)注意事項をよくお読みください。製品全般 の安全上の注意事項が記されています。 [7ページの](#page-6-0)「使用上のご注意」もあわせてお読みください。

### 定期点検をする

長期間安全に使用していただくために、定期点検を実施 することをおすすめします。点検の内容や費用について は、ソニーのサービス窓口にご相談ください。

### 故障したら使わない

すぐに、お買い上げ店またはソニーのサービス窓口にご 連絡ください。

### 万一、異常が起きたら

煙が出たら

- 異常な音、においがしたら
- 内部に水、異物が入ったら
- 製品を落としたり、キャビネットを破損したときは
- **□** 電源を切ります。
- 2 電源コードや接続コードを抜きます。
- 6 お買い上げ店またはソニーのご相談窓口までご相談く ださい。

### 警告表示の意味

この説明書および製品では、次のような表示をし ています。表示の内容をよく理解してから本文を お読みください。

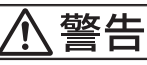

この表示の注意事項を守らないと、火災や感電な どにより死亡や大けがなど人身事故につながるこ とがあります。

## **个注意**

この表示の注意事項を守らないと、感電やその他 の事故によりけがをしたり周辺の物品に損害を与 えたりすることがあります。

注意を促す記号

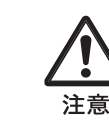

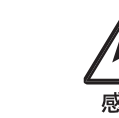

行為を禁止する記号

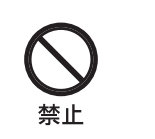

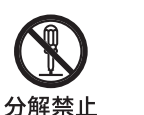

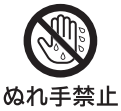

行為を指示する記号

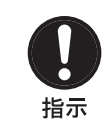

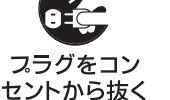

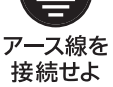

## 目次

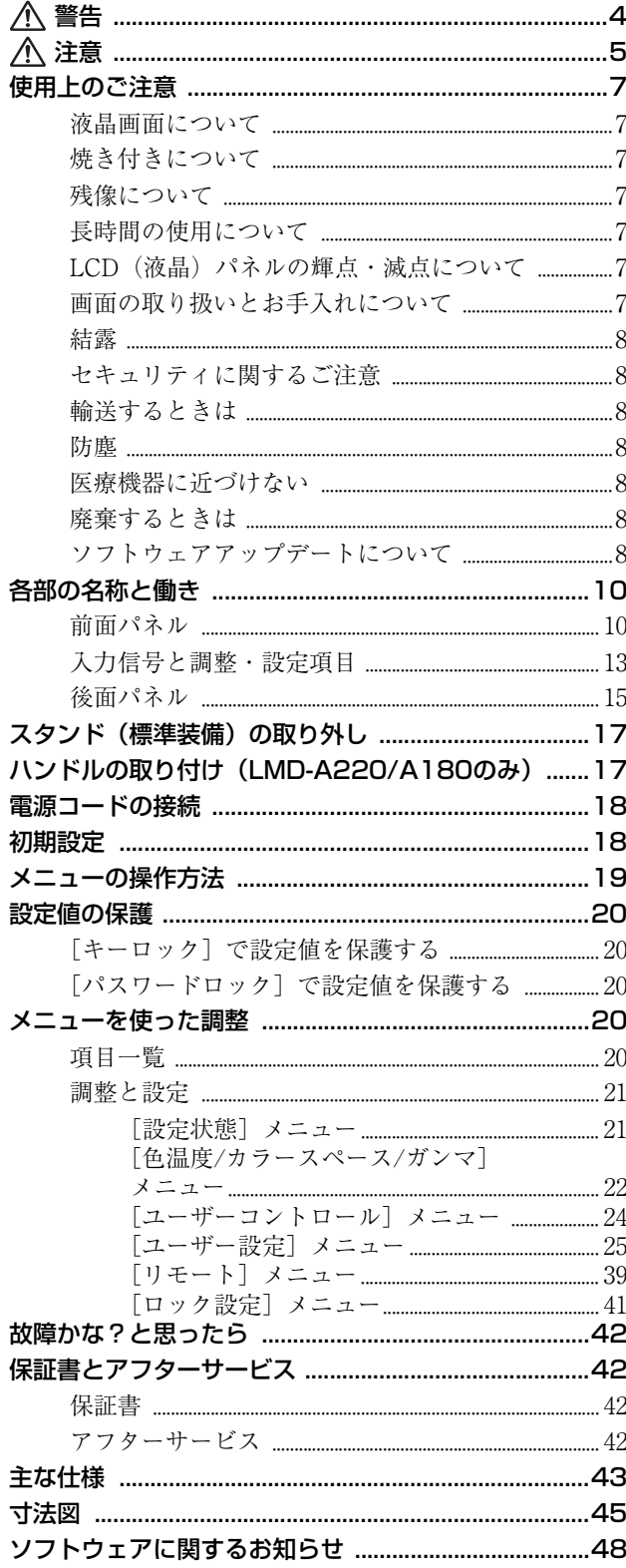

• HDMI、High-Definition Multimedia Interface、および HDMIロゴは、米国およびその他の国におけるHDMI Licensing Administrator, Inc.の商標または、登録商標 です。

• Adobe<br/>は、Adobe Systems Incorporated (アドビシス テムズ社)の商標です。

<span id="page-3-1"></span><span id="page-3-0"></span>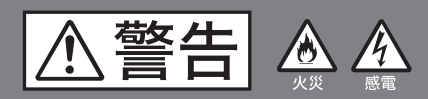

下記の注意を守らないと、 火災や感電により死亡や大けがに つながることがあります。

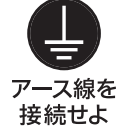

### **安全アースを接続する**

安全アースを接続しないと、感電の原因と なることがあります。

- 
- 次の方法でアースを接続してください。 電源コンセントが3極の場合 付属の電源コードを使用することで安全
- アースが接続されます。 電源コンセントが2極の場合 付属の3極→2極変換プラグを使用し、変 換プラグから出ているアース線を建物に 備えられているアース端子に接続してく ださい。

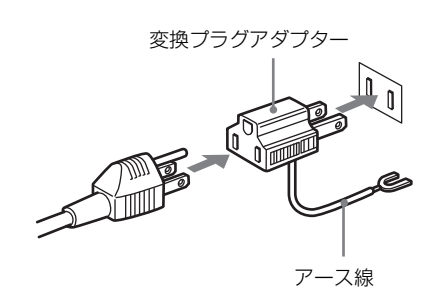

安全アースを取り付けることができない場 合は、お買い上げ店またはソニーのサービ ス窓口にご相談ください。

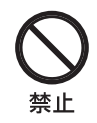

### **油煙、湯気、湿気、ほこりの多い場 所では設置・使用しない**

上記のような場所に設置すると、火災や感 電の原因となります。 取扱説明書に記されている使用条件以外の 環境での使用は、火災や感電の原因となり

ます。

### **電源コードを傷つけない**

電源コードを傷つけると、火災や感電の原 因となることがあります。

- 設置時に、製品と壁やラック、棚などの 間に、はさみ込まない。
- 電源コードを加工したり、傷つけたりし ない。
- 重いものをのせたり、引っ張ったりしな い。
- 熱器具に近づけたり、加熱したりしない。
- 電源コードを抜くときは、必ずプラグを 持って抜く。

万一、電源コードが傷んだら、お買い上げ 店またはソニーのサービス窓口に交換をご 依頼ください。

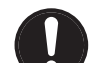

指示

### **電源コードのプラグおよびコネク ターは突き当たるまで差し込む**

まっすぐに突き当たるまで差し込まないと、 火災や感電の原因となります。

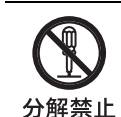

### **内部を開けない**

内部には電圧の高い部分があり、キャビ ネットや裏ぶたを開けたり改造したりする と、火災や感電の原因となることがありま す。内部の調整や設定、点検、修理はお買 い上げ店またはソニーのサービス窓口にご 依頼ください。

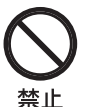

### **通気孔をふさがない**

通気孔をふさぐと内部に熱がこもり、火災 や故障の原因となることがあります。風通 しをよくするために次の項目をお守りくだ さい。

- 壁から10 cm以上離して設置する。
- 密閉された狭い場所に押し込めない。
- 毛足の長い敷物(じゅうたんや布団など) の上に設置しない。
- 布などで包まない。
- あお向けや横倒し、逆さまにしない。

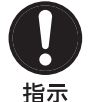

### **本体のハンドルを持って運搬する (LMD-A240のみ)**

モニターを運ぶときは、必ず本体のハンド ルを持ってください。落下して、けがの原 因となることがあります。

<span id="page-4-0"></span>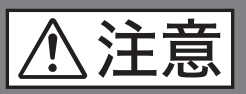

下記の注意を守らないと、 けがをしたり周辺の物品に損害を 与えることがあります。

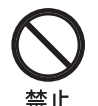

### **DC入力端子に規格以外の入力電圧 をかけない**

DC入力端子に規格以外の入力電圧をかける と火災や感電の原因となることがあります。

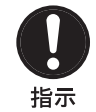

禁止

### **表示された電源電圧で使用する**

製品の表示と異なる電源電圧で使用すると、 火災や感電の原因となります。

### **内部に水や異物を入れない**

水や異物が入ると火災や感電の原因となる ことがあります。

万一、水や異物が入ったときは、すぐに電 源を切り、電源コードや接続コードを抜い て、お買い上げ店またはソニーのサービス 窓口にご相談ください。

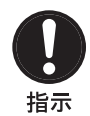

### **設置は専門の工事業者に依頼する**

設置については、必ずお買い上げ店または ソニーのサービス窓口にご相談ください。 壁面や天井などへの設置は、本機と取り付 け金具を含む重量に充分耐えられる強度が あることをお確かめください。 充分な強度がないと、落下して、大けがの 原因となります。 また、1年に一度は、取り付けがゆるんでな いことを点検してください。

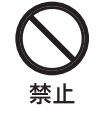

### **不安定な場所に設置しない**

ぐらついた台の上や傾いたところに設置す ると、倒れたり落ちたりしてけがの原因と なることがあります。 また、設置・取り付け場所の強度を充分に お確かめください。

**専用ブレーカーまたはスイッチを設 ける**

万一、異常が起きた場合は火災や感電の原 因となることがあります。 ご使用の際は、本機の近くの容易に接近で きる屋内配線内に専用ブレーカーまたはス イッチを設けるか、または本機の使用中で も容易に抜き差しできるコンセントに電源 コードを接続してください。

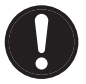

指示

### **スタンド取り付け、取りはずしの際 はモニターを横にする**

指示 別売スタンドの取り付け、取りはずしの際 にはテーブルの上などにモニターの画面を 下にして置いてから行ってください。モニ ターを立てたままスタンドの取り付け、取 りはずしを行うとモニターが転倒、落下し てけがの原因となることがあります。

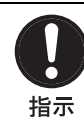

### **コード類は正しく配置する**

電源コードや接続コードは、足に引っかけ ると本機の落下や転倒などによりけがの原 因となることがあります。 充分注意して接続・配置してください。

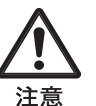

### **転倒、移動防止の処置をする**

モニターをラックに取り付け・取りはずし するときは、転倒・移動防止の処置をしな いと、倒れたり、動いたりして、けがの原 因となることがあります。 安定した姿勢で注意深く作業してください。 また、ラックの設置状況、強度を充分にお 確かめください。

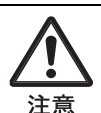

### **密閉環境に設置する際は注意する**

本機をラックやモニター棚に収納した際、 上下および周辺の機器によりモニター周辺 の通気孔が妨げられ動作温度が上がり、故 障や発熱の原因となる可能性があります。 本機の動作条件温度0℃から35℃を保つよう に上下に1U(44 cm)以上の隙間をあけ、 また周辺機器との隙間を充分にとり、通気 孔の確保や通気ファンの設置などの配慮を してください。

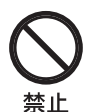

### <span id="page-5-0"></span>**直射日光の当たる場所や熱器具の近 くに設置・保管しない**

内部の温度が上がり、火災や故障の原因と なることがあります。

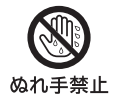

### **ぬれた手で電源プラグをさわらない**

ぬれた手で電源プラグを抜き差しすると、 感電の原因となることがあります。

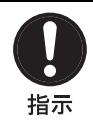

### **接続の際は電源を切る**

電源コードや接続コードを接続するときは、 電源を切ってください。感電や故障の原因 となることがあります。

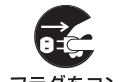

### **お手入れの際は、電源を切って電源 プラグを抜く**

スラグをコン ヘンシューン 電源を接続したままお手入れをすると、感 電の原因となることがあります。

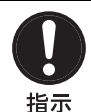

### **移動の際は電源コードや接続コード を抜く**

コード類を接続したまま本機を移動させる と、コードに傷がついて火災や感電の原因 となることがあります。

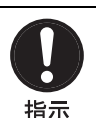

### **定期的に内部の掃除を依頼する**

長い間、掃除をしないと内部にホコリがた まり、火災や感電の原因となることがあり ます。1年に一度は、内部の掃除をお買い上 げ店またはソニーのサービス窓口にご依頼 ください(有料)。 特に、湿気の多くなる梅雨の前に掃除をす ると、より効果的です。

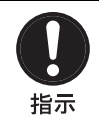

### **付属の電源コードを使う**

付属の電源コードを使わないと、火災や感 電の原因となることがあります。

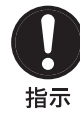

### **ハンドルの取付ネジを定期的に確認 する(LMD-A240のみ)**

ハンドルの取付ネジがゆるんでいると本体 の落下によりけがをすることがあります。 定期的に取付ネジがゆるんでいないことを 点検してください。

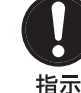

### **ハンドルの取付は確実に行う (LMD-A220/A180のみ)**

付属のハンドルの取付ネジがゆるんでいる と本体の落下によりけがをすることがあり ます。取付ネジは確実に締めつけてくださ い。また定期的に取付ネジがゆるんでいな いことを点検してください。

## <span id="page-6-1"></span><span id="page-6-0"></span>**使用上のご注意**

### <span id="page-6-2"></span>液晶画面について

- 液晶画面を太陽にむけたままにすると、液晶画面を傷め てしまいます。窓際や室外に置くときなどはご注意くだ さい。
- 液晶画面を強く押したり、ひっかいたり、上にものを置 いたりしないでください。画面にムラが出たり、LCD (液晶) パネルの故障の原因になります。
- 寒い所でご使用になると、横縞が見えたり、画像が尾を 引いて見えたり、画面が暗く見えたりすることがありま すが、故障ではありません。温度が上がると元に戻りま す。
- 使用中に画面やキャビネットがあたたかくなることがあ りますが、故障ではありません。

### <span id="page-6-3"></span>焼き付きについて

一般に、LCD(液晶)パネルは、焼き付きが起こること があります。画面内の同じ位置に変化しない画像の表示 を続けたり、くり返し表示したりすると、焼き付いた画 面を元に戻せなくなります。

長時間の表示で焼き付きが発生しやすい画像

- 画面縦横比16:10以外のマスク処理された画像 (LMD-A240)
- 画面縦横比16:9以外のマスク処理された画像(LMD-A220/A180)
- カラーバーや長時間静止した画像
- 設定や動作状態を示す文字やメッセージなどの表示
- センターマーカー、セーフエリアマーカーなどの表示

#### 焼き付きを軽減するには

- 文字表示やマーカー表示を消す MENUボタンを押して、文字表示を消します。接続し た機器の文字表示やマーカー表示を消すには、接続した 機器を操作してください。詳しくは、接続した機器の取 扱説明書をご覧ください。
- 電源をこまめに切る 長時間使用しないときは、電源を切ってください。

### スクリーンセーバーについて

本機には、焼き付きを軽減するためのスクリーンセー バー機能が内蔵されています。「システム設定]の「スク リーンセーバー]が「オン]の場合、ほぼ静止した画像 を表示したまま10分以上経過すると、画面の輝度を下げ ます。

### <span id="page-6-4"></span>残像について

液晶パネルの特性により、信号や画像パターンを表示し 続けた場合に、表示していた画像が残る残像や、ちらつ きが発生する場合があります。これらの現象が発生した 場合は、全面白表示もしくは動画を表示させてしばらく エージングをしてください。

### <span id="page-6-5"></span>長時間の使用について

固定された画像や静止画などを長時間連続して表示した 場合や、高温環境下で連続運用した場合は、LCD(液晶) パネルの構造上、残像や焼き付き、しみ、すじ、輝度低 下などが発生することがあります。

特に、アスペクト変更などで表示エリアよりも狭いサイ ズで表示し続けた場合、パネル劣化の進行が早まるおそ れがあります。

静止画などの長時間連続表示、または密閉された空間や 空調機器の吹き出し口付近など高温多湿環境下における 連続運用を避けてください。

モニター使用時に輝度を少し下げたり、モニター未使用 時に電源を切ったりするなどして、上記のような現象を 未然に防ぐことをおすすめします。

### <span id="page-6-6"></span>ICD(液晶)パネルの輝点·減点に ついて

本機のLCD (液晶) パネルは有効画素99.99%以上の非常 に精密度の高い技術で作られていますが、画面上に黒い 点が現れたり(画素欠け)、常時点灯している輝点(赤、 青、緑など)や滅点がある場合があります。また、LCD (液晶)パネルの特性上、長期間ご使用の間に画素欠けが 生じることもあります。

これらの現象は故障ではありませんので、ご了承の上本 機をお使いください。

### <span id="page-6-7"></span>画面の取り扱いとお手入れについて

画面には、反射による映りこみを抑えるため、特殊な表 面処理を施しています。誤ったお手入れをした場合、性 能を損なうことがありますので、次のことを必ずお守り ください。また、画面は傷つきやすいので固い物などで こすったり、たたいたり、物をぶつけたりしないでくだ さい。

- お手入れをする前に、必ず電源プラグをコンセントから 抜いてください。
- 画面には特殊な表面処理をしているので、シールなどの 粘着物は絶対に貼らないでください。
- 画面には特殊な表面処理をしているので、なるべく直接 手で触れないようにしてください。
- 画面の汚れは、クリーニングクロスなどの乾いた柔らか い布でそっと拭いてください。
- 画面の汚れがひどいときは、クリーニングクロスやメガ ネ拭きなどの柔らかい布に、水で薄めた中性洗剤を少し 含ませて軽く拭いてください。
- クリーニングクロスにゴミなどが付着したまま強く拭く と、画面に傷が付くことがあります。
- アルコールやベンジン、シンナー、酸性洗浄液、アルカ リ性洗浄液、研磨剤入り洗浄液、化学ぞうきんなどは、 画面を傷めますので絶対に使用しないでください。
- 画面の表面からほこりを取り除くときは、ブロアーをお 使いください。

### <span id="page-7-0"></span>結露

本機を寒いところから急に暖かいところに持ち込んだと きなど、機器表面や内部に水滴がつくことがあります。 これを結露といいます。結露が起きたときは電源を切り、 結露がなくなるまで放置し、結露がなくなってからご使 用ください。結露時のご使用は機器の故障の原因となる 場合があります。

### <span id="page-7-1"></span>セキュリティに関するご注意

- 通信を行う機器でセキュリティ対策を行わなかった結 果、または、通信仕様上の、やむを得ない事情により、 データ漏洩等、セキュリティ上の問題が発生した場合、 弊社ではそれによって生じたあらゆる損害に対する責任 を負いかねます。
- 使用環境によってはネットワーク上の意図せぬ第三者か ら製品にアクセスされる可能性があります。本機をネッ トワークに接続する際には、セキュアなネットワークで あることをご確認の上ご使用ください。
- 本機はメンテナンスをネットワーク経由で実現するため の機能が備わっています。お客様の同意の上、メンテナ ンスを行う場合があります。
- 本製品は、専用線またはイントラネット接続で使用しま す。セキュリティ上の問題が生じる可能性がありますの で外部ネットワークへの接続をしないでください。

### <span id="page-7-2"></span>輸送するときは

強い振動や衝撃を与えないでください。強い振動や衝撃 により、内部構造または外観上の変形、パネル傷、内部 部品の故障など、本機が損傷を受けることがあります。 本機を貨物または手荷物として扱う輸送や運搬、例えば トラック、船、航空機、キャスター付きキャリーバッグ

などを使った輸送中に、本機に強い振動や衝撃がかから ないようご注意ください。

本機は表示面を上や下にした状態での輸送・運搬は避け てください。周囲の砂や埃が本機の内部に侵入する恐れ があります。

また、防塵のため、付属の保護袋を使用して、箱および 袋の中に砂や埃がない状態で梱包し、本機に砂や埃など が侵入しないようにしてください。本機が故障する恐れ があります。

### <span id="page-7-3"></span>防塵

砂や埃の舞う環境での使用は本機の故障の原因となる場 合があります。 砂や埃の多いところを避けて使用してください。

### <span id="page-7-4"></span>医療機器に近づけない

本製品(付属品を含む)は磁石を使用しているため、 ペースメーカー、水頭症治療用圧可変式シャントなどの 医療機器に影響を与える恐れがあります。本製品をこれ らの医療機器をご使用の方に近づけないでください。こ れらの医療機器を使用されている場合、本製品のご使用 前に担当医師にご相談ください。

### <span id="page-7-5"></span>廃棄するときは

- 一般の廃棄物と一緒にしないでください。 ごみ廃棄場で処分されるごみの中にモニターを捨てない でください。
- 使用済みのモニターは、国または地域の法令に従って廃 棄してください。

### <span id="page-7-6"></span>ソフトウェアアップデートについて

本書の記載はソフトウェアバージョン3.1(またはそれ以 降)がサポートする内容です。 そのためソフトウェアバージョン3.0(またはそれ以前) からソフトウェアバージョン3.1(またはそれ以降)へ バージョンアップしてお使いの場合は、以下の機能が記 載内容と異なります。

- オートパワーダウンの機能は動作しません。
- 電源スイッチによる電源オフ状態ではインジケーターが 消灯します。

### この取扱説明書について

本書は次のモニターについて説明しています。

- LMD-A240
- LMD-A220
- LMD-A180

イラストはLMD-A240を使用して説明してあります。 説明が異なる場合は、別々に説明してありますので該当 する部分をお読みください。

## <span id="page-9-0"></span>**各部の名称と働き**

<span id="page-9-1"></span>前面パネル

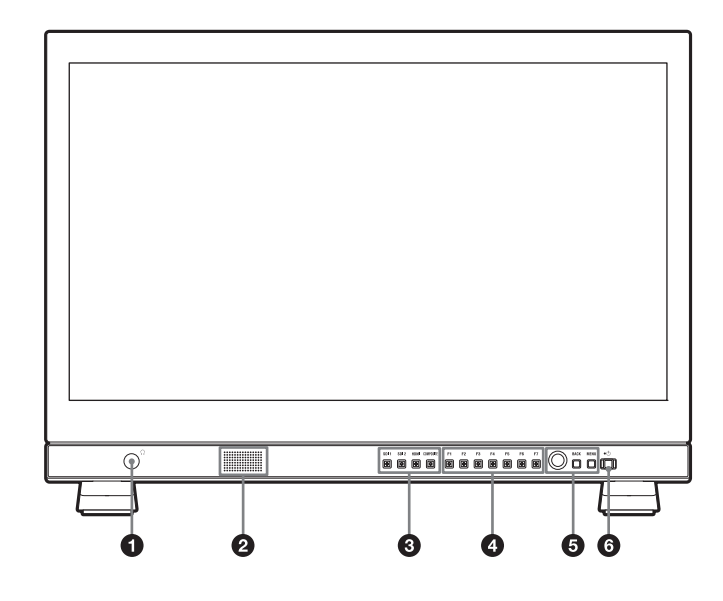

### **4 ○ (ヘッドホン)端子**

入力切り換えボタンで選んだ入力信号のステレオ音声が 出力されます。

### スピーカー

入力切り換えボタンで選んだ入力信号の音声がモノラル (L+R)で出力されます。 出力される音声は[ユーザー設定]メニューの[\[オー](#page-36-0) [ディオ設定\]\(37ページ\)](#page-36-0)で変更できます。 スピーカーから出力されている音声は、後面のAUDIO OUT端子から出力されます [\(15ページ](#page-14-1)参照)。 端子にヘッドホンなどが接続されているときは音声が出 力されません。

### ご注意

スピーカーの出力を超える音声信号を入力しないでくだ さい。

また出力される音声が割れたり歪んだりするときは、音 量を調整してご使用ください。

### 6 入力切り換えボタン

各端子に入力された信号をモニターするときに押します。 SDI 1ボタン: SDI IN<br />
岡清子からの信号をモニターする とき

SDI 2ボタン: SDI IN2端子からの信号をモニターする とき

HDMIボタン: HDMI IN端子からの信号をモニターする とき

COMPOSITEボタン:COMPOSITE IN端子からの信号 をモニターするとき

### ファンクションボタン

割り当てられた機能をオン/オフします。 工場出荷時は次の設定になっています。

F1ボタン:[ブライトネス] F2ボタン:[コントラスト] F3ボタン:[クロマ] F4ボタン:[スキャン] F5ボタン:[マーカー] F6ボタン:[音量] F7ボタン:[WFM/ALM/Vector] [ユーザー設定]メニューの[ファンクションボタン設 定[\]\(28ページ\)](#page-27-0)で各種機能を割り当てることができま す。 [ファンクションボタン設定]メニューは、ファンクショ ンボタンを長押しすることでも表示できます。

[ブライトネス]、[コントラスト]、[クロマ]、[音量]、 [WFM ライン位置]、[フェーズ]、[アパーチャー]、 [フォーカスゲイン]の機能が割り当てられたボタンは、 一度押すと画面上に調整画面が表示されます。もう一度 押すと調整画面が消え、消えた状態で画面や信号を見な がら調整できます。

### メニュー操作ボタン

メニュー画面の表示や設定をします。

#### メニュー選択つまみ

メニューが表示されているとき、つまみを回してメ ニュー項目および設定値を選択し、つまみを押して決定 します。

メニューが表示されていないときにつまみを押すと、ボ タンの名称を示す文字類が点灯し、ファンクションボタ ンに割り付けられた機能が画面に表示されます。もう一 度押すと消えます。

また、メニューが表示されていないときにつまみを2秒 以上長押しすると、信号フォーマットが画面に表示され ます。

#### BACK (バック) ボタン

メニュー画面が表示されているときに押すと、調整した 項目の調整値が1つ前の状態に戻ります(一部の項目を 除く)。

#### MENU(メニュー)ボタン

メニューを表示したり、消したりします。 押すとメニューが表示され、もう一度押すと消えます。

#### 6 (1) (電源) スイッチとインジケーター

本機の電源が切れているときに押すと電源が入り、イン ジケーターが緑で点灯します。

もう一度押すと電源が切れ、インジケーターが赤に点灯 します。

#### ご注意

- ①スイッチでは、本機への電源供給は完全に遮断されま せん。
- 入力信号が無い状態が60分続くと、自動電源オフ機能に より、自動的に本機の電源がオフになります。電源をオ ンにするには(電源)スイッチを押すか、一旦電源供 給を停止し再度電源を入れてください。設定を変更する 場合は [ユーザー設定] メニューの [システム設定]の [オートパワーダウン[\]\(25ページ\)](#page-24-1)をご覧ください。
- BKM-17Rなどのコントローラーで、モニターの電源オ ン(インジケーターが緑点灯)/スリープ状態(インジ ケーターがアンバー点灯)を切り替えることができま す。

モニター本体の(<) (電源) スイッチで操作した場合は、 電源オン(緑点灯)/オフ(赤点灯)に切り替わりま す。そのため、モニター本体の操作で電源オフにする と、BKM-17Rなどのコントローラーで電源オンにでき ません。モニター本体の心(電源)スイッチで電源オン にしてから、コントローラーで電源オン/スリープ状態 を切り替えてください。

#### インジケーターによるエラー/警告表示について

本機が動作中、前面パネルの()(電源)スイッチのインジ ケーターにエラーや警告が表示されることがあります。

DC入力でお使いのときにエラー表示が出た場合は、正し いDC電圧範囲でご使用になっているかご確認ください。 AC入力でお使いのとき、正しいDC電圧範囲のDC入力で お使いのときにエラー表示が出た場合は、ソニーの営業 担当者またはサービス担当者にお問い合わせください。

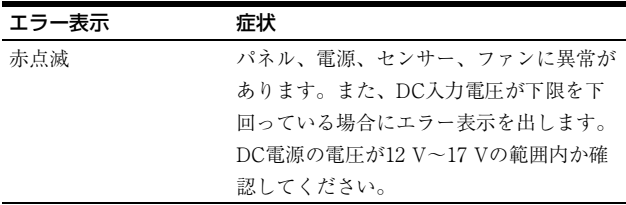

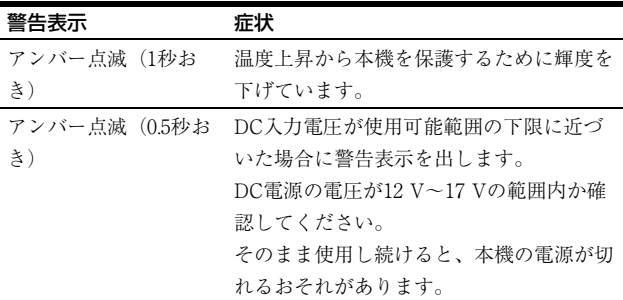

## ソニーモニターコントロールユニットを

### 使った操作について

別売のBKM-16R、BKM-17Rを接続しているときは、コン トローラーのボタンで以下の操作をできます。

#### メニュー操作ボタン

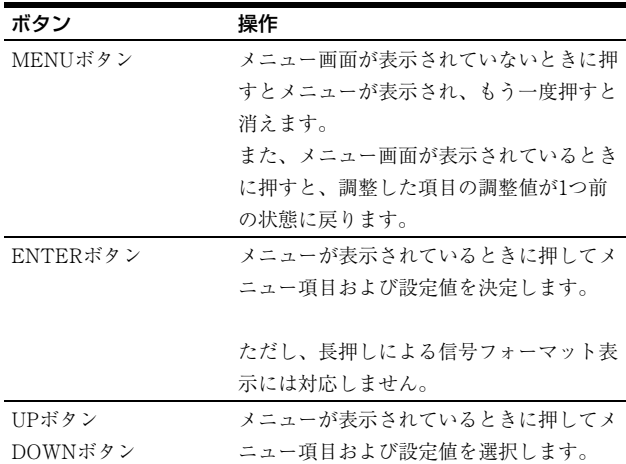

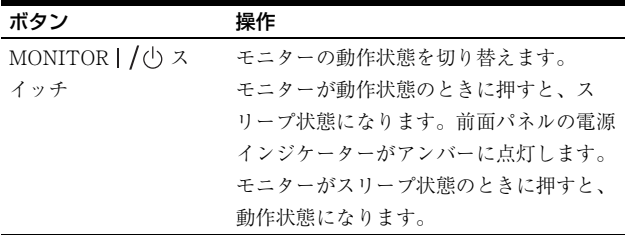

### ロータリーエンコーダー/MANUALボタン

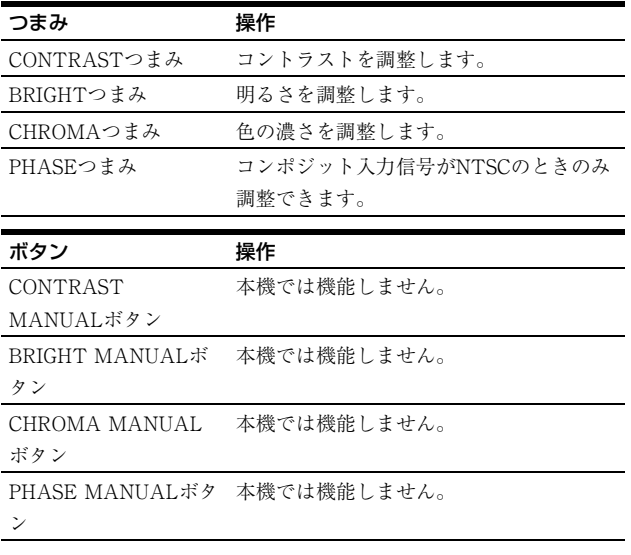

### 数値入力ボタン

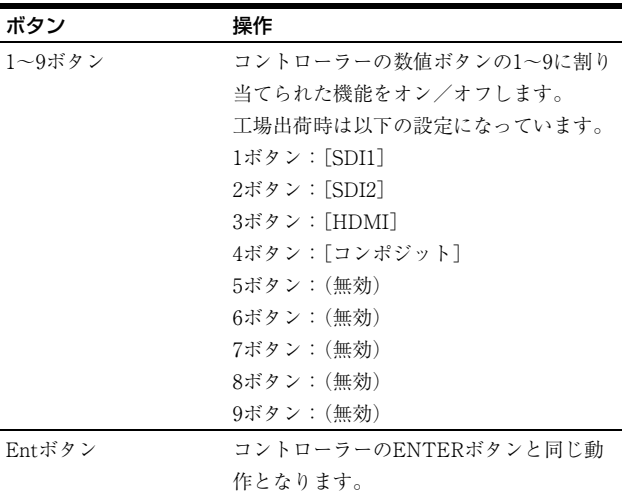

### ファンクションボタン

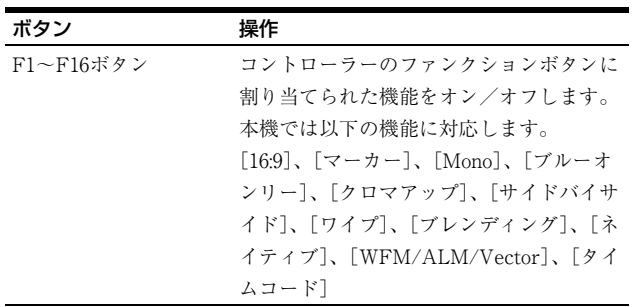

### ご注意

本機に同時接続できるBKM-16R、BKM-17Rは最大3台ま でとなります。

## <span id="page-12-0"></span>入力信号と調整・設定項目

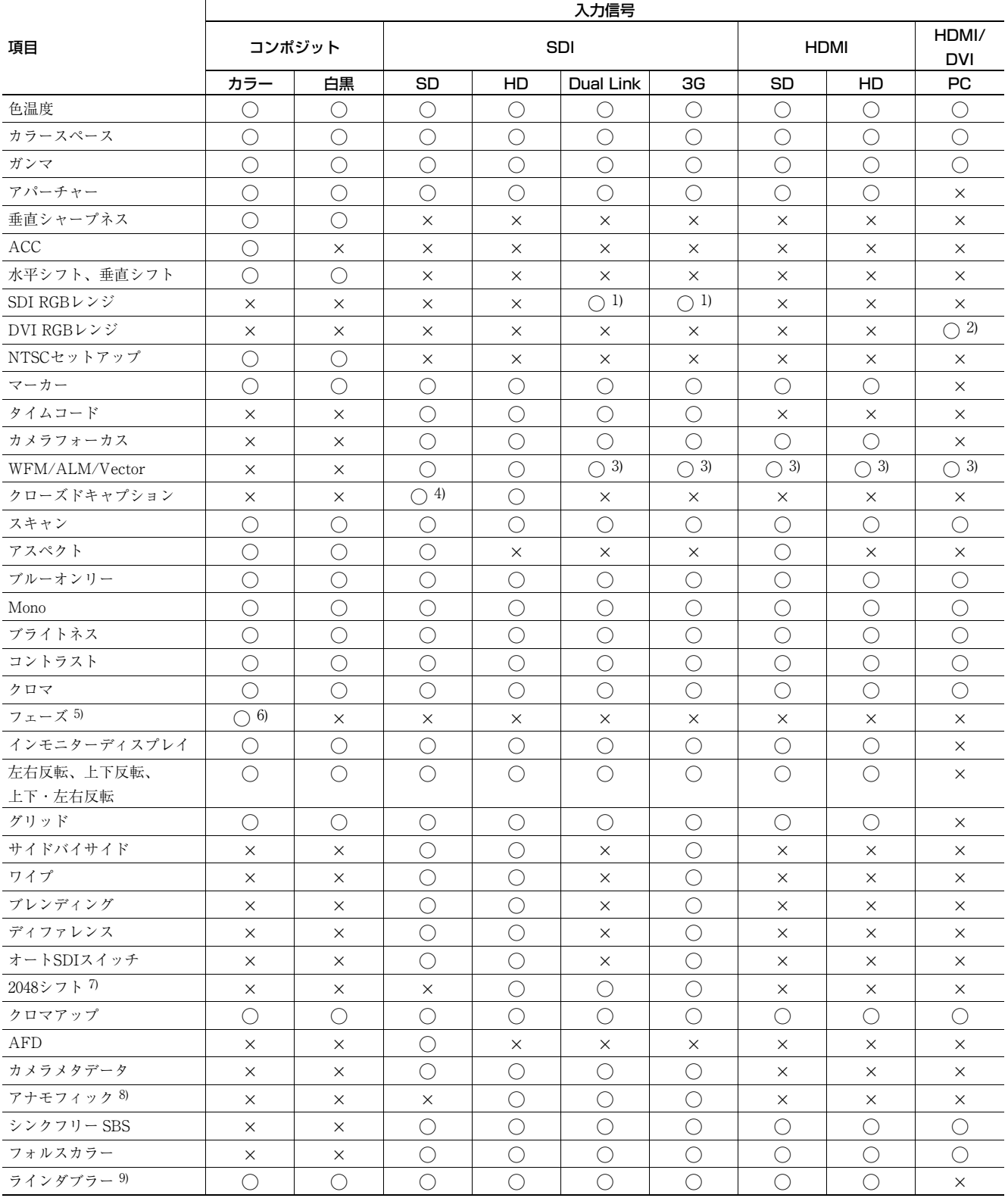

○:調整・設定できる項目

×:調整・設定できない項目

1)信号フォーマットがRGBのときのみ有効です。

2)DVI PCのみ有効です。HDMI PCはAVI infoに従います。

3)[Vector]は信号フォーマットがRGBとITU-R BT.2020のときは動作し ません。

4)信号システムが480/59.94iのときのみ有効です。

5) ソフトウェアバージョン3.0以降、[ガンマ] が [2.4(HDR)]、[S-Log3]、 [S-Log2]、[SMPTE ST 2084]、[ITU-R BT.2100(HLG)]、[S-Log3(Live HDR)] のときは、機能しません。

6)NTSCのみ有効です。 7)2K信号のときのみ有効です。 8)入力信号の解像度が1920×1080、2048×1080のときのみ有効です。 9)インターレース信号のときのみ有効です。

### <span id="page-14-0"></span>後面パネル

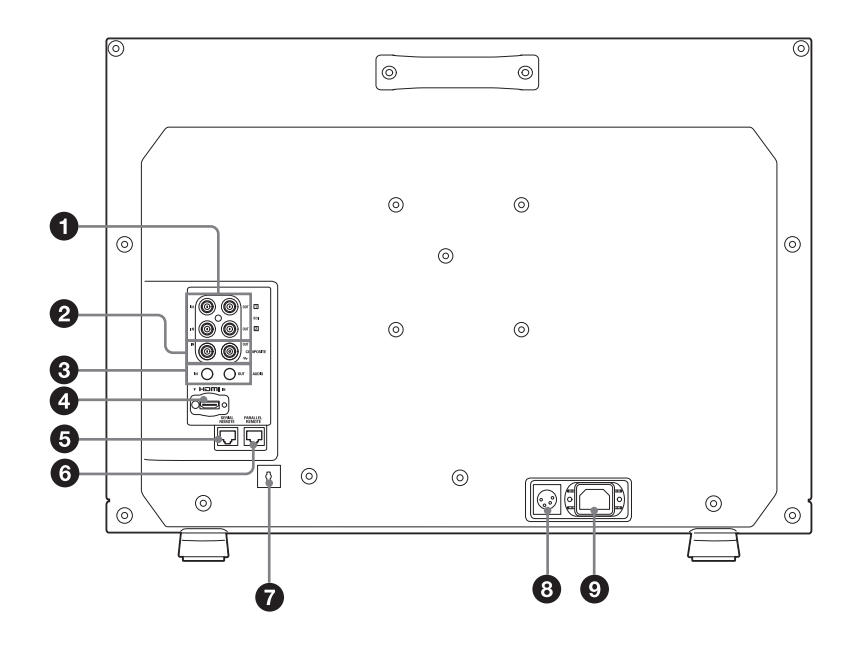

### **6** SDI (3G/HD/SD) 入/出力端子 (BNC型) IN T端子、IN 2端子

シリアルデジタルコンポーネント信号の入力端子です。 2系統 (SDI 1とSDI 2) の入力に対応します。

#### OUTFT端子、OUT<sub>[2]</sub>端子

シリアルデジタルコンポーネント信号の出力端子です。 2系統 (SDI 1とSDI 2) の出力に対応します。

### ご注意

OUT出力は、電源が入っているときに出力されます。

#### **@ COMPOSITE (コンポジット)入/出力端子** (BNC型)

### IN端子

コンポジットビデオ信号の入力端子です。

#### OUT端子

ループスルー出力端子です。

#### ご注意

本機へジッターなどがあるビデオ信号を入力すると、画 像が乱れることがあります。その場合は、TBC(タイ ムベースコレクター)の使用をおすすめします。

#### AUDIO(音声)入/出力端子(ステレオミニジャッ ク)

### IN端子

VTRなどの外部機器の音声出力端子と接続します。 OUT端子

<span id="page-14-1"></span>前面の入力切り換えボタンで選んだ信号の音声信号が出 力されます。

出力される音声は[ユーザー設定]メニューの[\[オー](#page-36-0) [ディオ設定\]\(37ページ\)で](#page-36-0)変更できます。

### ご注意

OUT出力は、電源が入っているときに出力されます。

### **4 HDMI IN端子**

HDMI <sup>1)</sup>信号を入力します。

HDMI信号 (High-Definition Multimedia Interface) とは、 デジタル機器間で映像/音声信号をデジタルのまま1本の ケーブルで送ることができるインターフェースです。高 品質な映像が表示できます。デジタル画像信号の暗号化 技術を使用した著作権保護技術であるHDCP(Highbandwidth Digital Content Protection)にも対応していま す。

1)HDMI、High-Definition Multimedia Interface、およびHDMI ロゴは、米国およびその他の国におけるHDMI Licensing Administrator, Inc.の商標または、登録商標です。

### ご注意

- HDMIケーブル(別売)は、ケーブルタイプロゴが明記 されたHigh Speedタイプのケーブルをお使いください (ソニー製を推奨します)。
- HDMIオーディオは、[CH1]、[CH2] 固定出力です。

### **6 SERIAL REMOTE (シリアルリモート) 端子 (RJ-**45型)

10BASE-T/100BASE-TXのLANケーブル(シールドタイ プ、別売)でソニーモニターコントロールユニットBKM-16R、BKM-17Rに接続します。

### ご注意

 安全のために、周辺機器を接続する際は、過大電圧を持 つ可能性があるコネクターをこの端子に接続しないでく ださい。

接続については本書の指示に従ってください。

- SERIAL REMOTEケーブルご使用の際は、輻射ノイズ による誤動作を防ぐため、シールドタイプのケーブルを 使用してください。
- ネットワークの使用環境により、接続速度に差が生じる ことがあります。本機は10BASE-T/100BASE-TXの通 信速度や通信品質を保証するものではありません。
- <span id="page-15-0"></span>**6 PARALLEL REMOTE (パラレルリモート)端子** (RJ-45型8ピン)

パラレルコントロールスイッチを構成してモニターを外 操部作します。

### ご注意

安全のために、周辺機器を接続する際は、過大電圧を持 つ可能性があるコネクターをこの端子に接続しないでく ださい。

接続については本書の指示に従ってください。

#### ピン配列

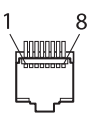

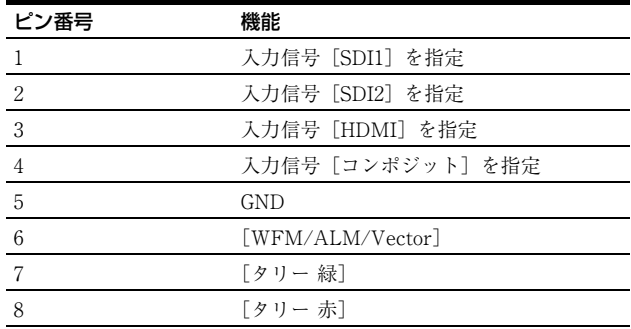

機能割り付けについては[、「\[リモート\]メニュー」 \(39](#page-38-0) [ページ\)を](#page-38-0)ご覧ください。

#### リモートコントロールを使用するための配線

リモートコントロールで使用したい機能をアース (5ピ ン)に接続します。

#### **■ HDMIケーブルホルダー**

HDMIケーブル(Φ7 mm以下)を固定します。

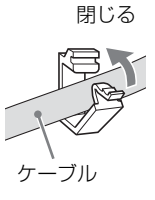

HDMIケーブルホルダーを取りはずすときは、回転させ、 ロックをはずして抜いてください。

#### $\odot$  = (DC)  $\lambda$ 力端子

外部DC電源を接続することにより、本機を動作させるこ とができます。 DC 12 V~17 Vで動作します。

### 八注意

必ず指定範囲の電圧値の電源を接続してください。

#### ピン配列

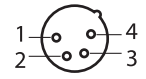

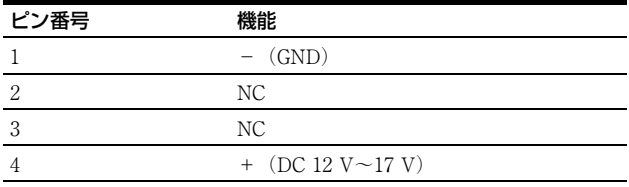

### **Q** AC INソケット

付属の電源コードを接続します。

## <span id="page-16-0"></span>**スタンド(標準装備)の 取り外し**

本機をラックに取り付けたりする場合は、本機底面のス タンドを取り外してください。

- **1** 柔らかいシートの上にモニター面を下にして置く。
- **2** ネジ2本を外す。
- **3** スタンドをモニターから取り外す。

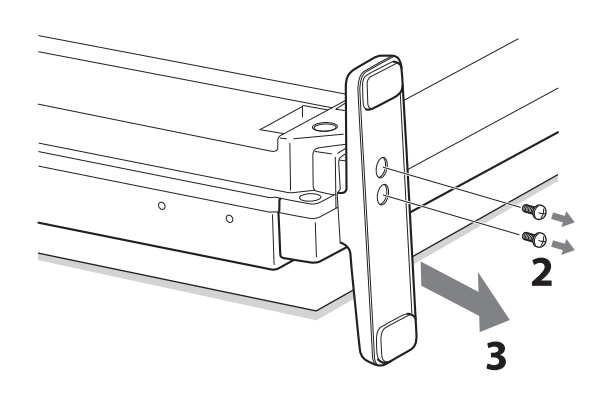

## <span id="page-16-1"></span>**ハンドルの取り付け (LMD-A220/A180の み)**

付属のハンドルを本機に取り付けるときは、付属のネジ4 本で本機の後面に取り付けてください。

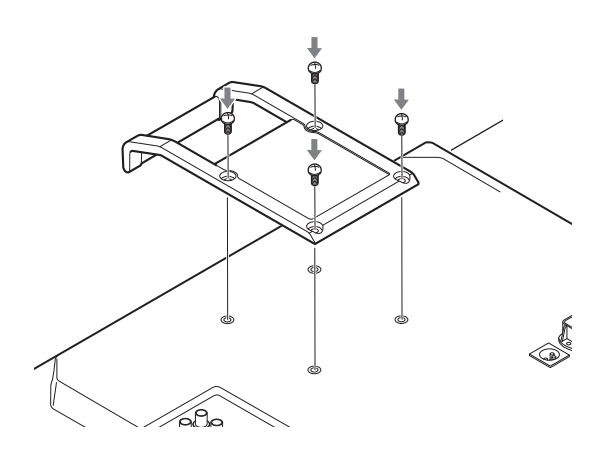

## <span id="page-17-0"></span>**電源コードの接続**

**1** AC電源コードを後面のAC INソケットに差し込み、 付属のACプラグホルダーをAC電源コードに取り付 ける。

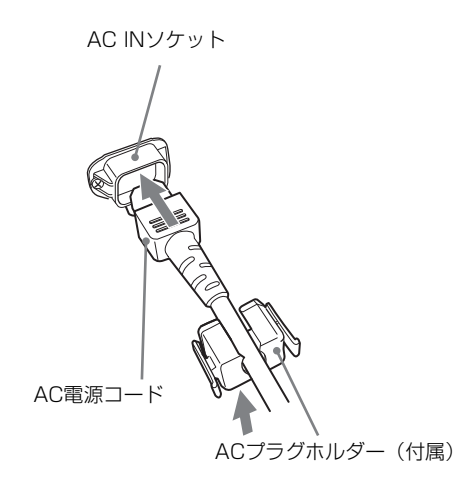

**2** 固定レバーがロックされるまで、ACプラグホルダー をはめこむ。

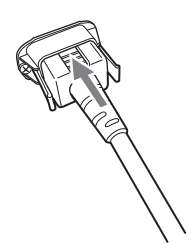

### 電源コードを外すには

ACプラグホルダーの固定レバーを両側からはさんでロッ クを外し、引き抜きます。

## <span id="page-17-1"></span>**初期設定**

はじめてお使いになるときは、お使いになる言語を選択 してください。言語は、英語、フランス語、ドイツ語、 スペイン語、イタリア語、日本語、中国語(簡体)から 選択できます。

◆本体の操作方法については[、「メニューの操作方法」 \(19ペー](#page-18-0) [ジ\)](#page-18-0)をご覧ください。

言語を選択すると、以下の項目も同時に設定されます。

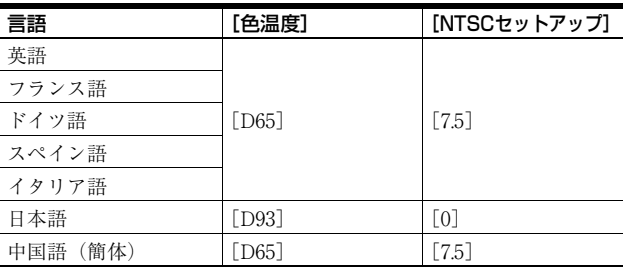

色温度とNTSCセットアップの設定は変更可能です。設定 変更の方法は、以下のページをご覧ください。

- [色温度] (23ページ)
- [NTSCセットアップ] (24ページ)

## <span id="page-18-0"></span>**メニューの操作方法**

本機では、画質調整や入力信号の設定、初期設定の変更 など、各種調整や設定をメニュー画面で行います。

メニュー画面のイラスト上の■■■マーク部分に現在の 設定値が表示されます。

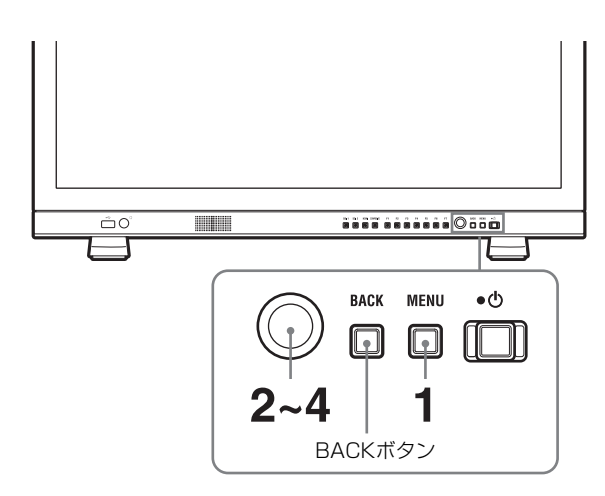

**1** MENUボタンを押す。

メニュー選択画面が表示されます。 現在選択されているメニューが黄色で表示されます。

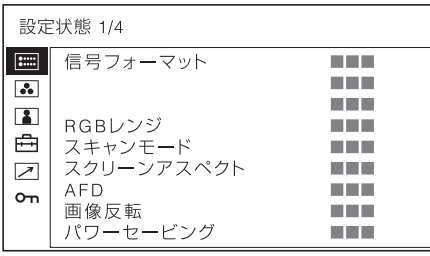

**2** メニュー選択つまみを回してメニューを選び、メ ニュー選択つまみを押す。

選んだメニューのアイコンが黄色で表示され、設定 項目が表示されます。

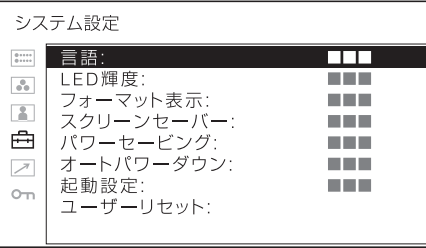

メニュー選択つまみを回して設定項目を選び、メ ニュー選択つまみを押します。 変更する項目が黄色で表示されます。 項目が複数のメニューページにわたる場合、メ ニュー選択つまみを回して必要なメニューページを 表示させます。

**4** 設定項目の調整や設定をする。

#### 数値を変更する項目の場合:

数値を大きくするときは、メニュー選択つまみを右 に回します。 数値を小さくするときは、メニュー選択つまみを左 に回します。 メニュー選択つまみを押すと確定され、元の画面に 戻ります。

#### 設定を選ぶ場合:

メニュー選択つまみを回して設定を選び、メニュー 選択つまみを押します。

#### 調整や設定値を元に戻す場合:

メニュー選択つまみを押す前に、BACKボタンを押 します。

#### ご注意

- 設定項目で里色表示の項目はアクセスできない状 態を意味します。白色表示に変わるとアクセスが 可能になります。
- 「キーロック]が「オン]に設定されている場合、 すべての設定項目が黒色表示になります。設定変 更が必要な場合は、「キーロック]を「オフ]に設 定し直してから行ってください。
- [パスワードロック] が [オン] に設定されている 場合、色温度の「ユーザー1]とユーザープリセッ トの「ユーザープリセット1]の設定値は変更でき ません。設定変更が必要なときは、パスワードを 入力してください。
- ◆キーロック、パスワードロックについて詳しくは、 [「\[ロック設定\]メニュー」 \(41ページ\)を](#page-40-0)ご覧ください。

### 画面を1つ前に戻すには

BACKボタンを押します。

### メニュー画面を消すには

MENUボタンを押します。 約1分間操作をしないとメニューは自動的に消えます。

### 設定値の記憶について

設定値は自動的に本体に記憶されます。

## <span id="page-19-0"></span>**設定値の保護**

### <span id="page-19-1"></span>[キーロック]で設定値を保護する

設定値は、[キーロック]で保護できます。

設定値がキーロックで保護されている場合、設定値の変 更はできません。 設定値を変更するときは、[キーロック]の設定を [オ

フ]にしてください。

◆詳しくは、「キーロック] (41ページ) をご覧ください。

### <span id="page-19-2"></span>[パスワードロック]で設定値を保護 する

色温度の [ユーザー 1] とユーザープリセットの [ユー ザープリセット1]の設定値は、[パスワードロック]で 保護できます。

設定値がパスワードで保護されている場合、以下の操作 を行うときにパスワードを入力する必要があります。

- 色温度の [ユーザー1]の設定値を、[ゲイン/バイアス 調整]または[標準値コピー]で変更するとき。
- ユーザープリセット1]の設定 値を、[セーブ]で変更するとき。

◆詳しくは、「パスワードロック] (41ページ) をご覧ください。

<span id="page-19-3"></span>**メニューを使った調整**

### <span id="page-19-4"></span>項目一覧

本機のスクリーンメニューは次のような構成になってい ます。

### | … [設定状態] (表示のみ)

本機の設定状況などを表示します。

◆表示される項目については、「「設定状態] メニュー| (21ペー [ジ\)](#page-20-1)をご覧ください。

### [色温度/カラースペース/ガンマ]

[色温度] [マニュアル調整] [カラースペース] [ガンマ]

### [ユーザーコントロール]

[音量] [アパーチャー] [バックライト] [コンポジット信号調整]

### |中 「ユーザー設定]

[システム設定] [言語] [LED輝度] [フォーマット表示] [スクリーンセーバー] [パワーセービング] [オートパワーダウン] [起動設定] [ユーザーリセット] [ユーザープリセット設定] [ユーザープリセット状態] [ロード] [セーブ] [入力設定] [デュアルリンク] [SDI RGBレンジ] [DVI RGBレンジ] [アナモフィック] [AFD] [SDIペイロードID判別] [ファンクションボタン設定] [マーカー設定]

```
[表示設定]
 [マーカープリセット]
 [アスペクトマーカー設定]
 [エリアマーカー 1設定]
 [エリアマーカー 2設定]
 [センターマーカー設定]
 [表示輝度]
 [グリッド表示]
 [グリッドタイプ]
 [グリッド幅]
[タイムコード設定]
 [表示設定]
 [フォーマット]
 [画面位置]
 [透過度]
[二画面設定]
 [ワイプ設定]
 [オートSDIスイッチ]
[カメラフォーカス設定]
 [カメラフォーカス表示]
 [カメラフォーカスモード]
 [周波数設定]
 [周波数範囲]
 [ゲイン]
[カメラメタデータ設定]
 [メタデータ表示]
 [表示行数]
 [画面位置]
 [単位]
[WFM/ALM/Vector(ウェーブフォームモニター/
オーディオレベルメーター/ベクトルスコープ)設定]
 [表示設定]
 [WFM/ALM/Vector]
 [画面位置]
 [透過度]
 [表示輝度]
 [ズーム]
 [ライン選択]
 [ターゲット]
[オーディオ設定]
 [SDI オーディオ設定]
 [アナログオーディオ出力]
[クローズドキャプション設定]
 [表示設定]
 [タイプ]
 [708]
 [608]
 [表示輝度]
[オンスクリーンタリー設定]
 [バックグラウンド表示]
 [画面位置]
```
[インモニターディスプレイ設定] [IMD] [画面位置] [透過度] [文字カラー] [文字表示輝度] [左タリーカラー] [右タリーカラー]

### [リモート]

[パラレルリモート] [シリアルリモート]

### om 「ロック設定]

[キーロック] [パスワードロック]

### <span id="page-20-0"></span>調整と設定

### <span id="page-20-1"></span>| | 「設定状態」メニュー

本機の現在の設定状況を表示します。表示される項目は 以下のとおりです。

### 1ページ

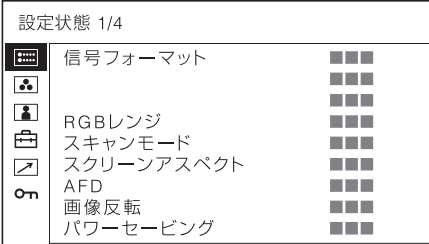

- 信号フォーマット
- RGBレンジ
- スキャンモード
- スクリーンアスペクト
- $\bullet$  AFD
- 画像反転
- パワーセービング

2ページ

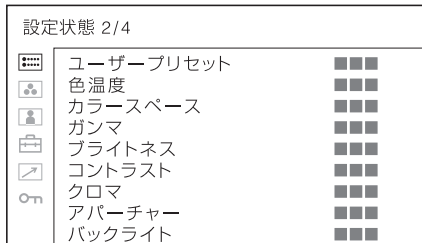

- ユーザープリセット
- 色温度
- カラースペース
- ガンマ
- ブライトネス
- コントラスト
- クロマ
- アパーチャー
- バックライト

#### 3ページ(SDI入力のとき)

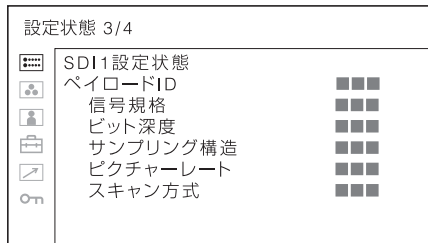

- ペイロードID
- 信号規格
- ビット深度
- サンプリング構造
- ピクチャーレート
- スキャン方式

### 3ページ(HDMI入力のとき)

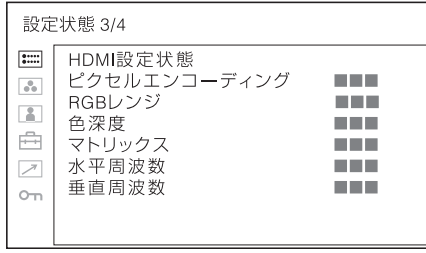

- ピクセルエンコーディング
- RGBレンジ
- 色深度
- マトリックス
- 水平周波数
- 垂直周波数

### 3ページ(コンポジット入力のとき)

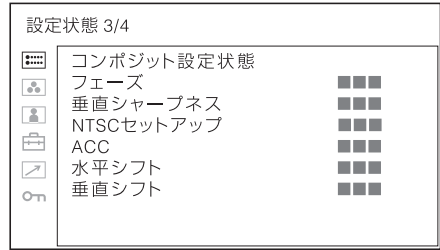

- フェーズ
- 垂直シャープネス
- NTSCセットアップ
- ACC
- 水平シフト
- 垂直シフト

#### 4ページ

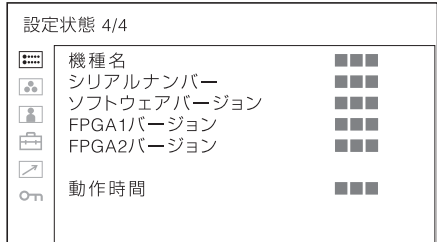

- 機種名
- シリアルナンバー
- ソフトウェアバージョン
- FPGA1バージョン
- FPGA2バージョン
- 動作時間

### <span id="page-21-0"></span>[色温度/カラースペース/ガンマ]メ ニュー

色温度、カラースペース、ガンマを調整するメニューで す。

ホワイトバランスの調整には測定器が必要です。 推奨品:コニカミノルタ社製カラーアナライザー CA-210/CA-310

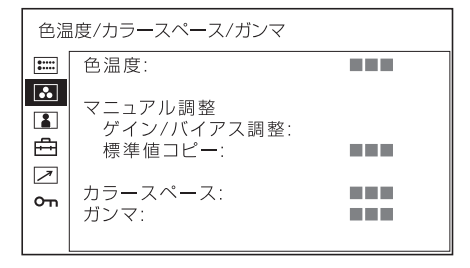

<span id="page-22-0"></span>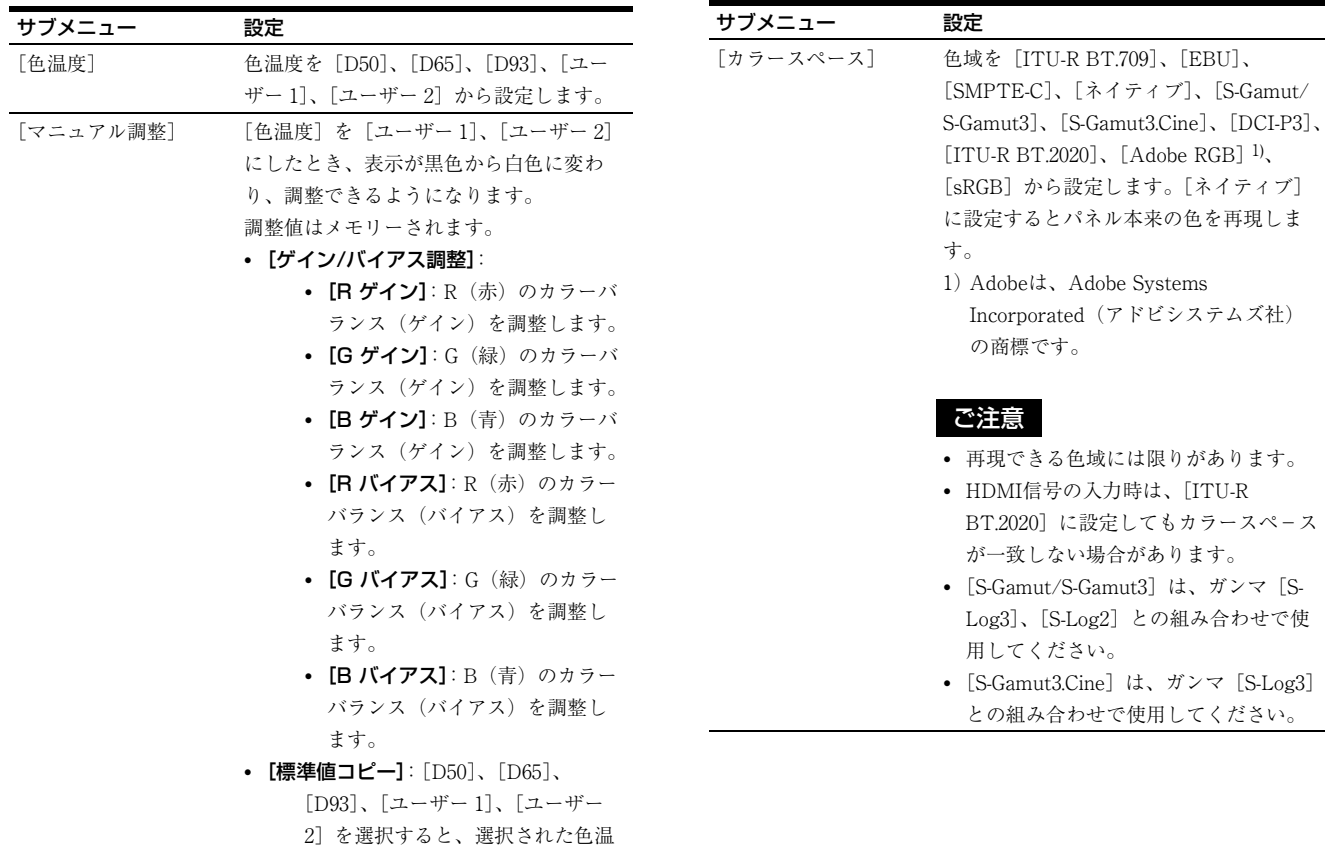

度のホワイトバランスデータが、 [ユーザー 1]または[ユーザー 2]

[パスワードロック] が [オン] に設定さ れている場合、[ユーザー 1]の設定値は パスワードで保護されています。設定値を 変更するときは、パスワードを入力してく

にコピーされます。

ご注意

ださい。

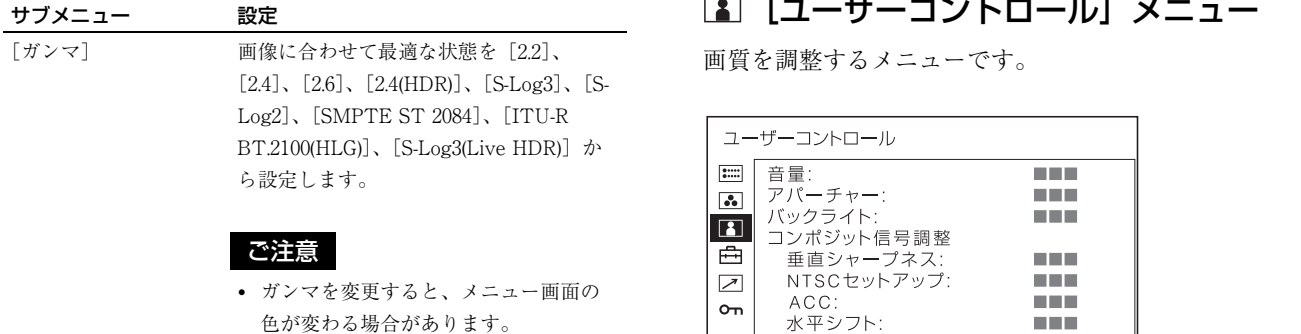

- HDMIで接続する場合、本モニターと出 力機器の仕様によりガンマ[2.4(HDR)]、 [S-Log3]、[S-Log2]、[SMPTE ST 2084]、[ITU-R BT.2100(HLG)]、[S-Log3(Live HDR)]の信号を入力できな い場合があります。
- [ITU-R BT.2100(HLG)] は、システムガ ンマ1.2を適用しています。システムガ ンマは変更できません。
- [ITU-R BT.2100(HLG)] は、コントラス トを86と設定すると、BVM-HX310や BVM-X300に合わせたガンマの設定とな ります(LMD-A180、LMD-A220 (Serial No.7000001~7100000、7200001 ~7300000)、LMD-A240)。パネルの最 高輝度以上はクリップされます。
- [ITU-R BT.2100(HLG)] は、コントラス トを92と設定すると、BVM-HX310や BVM-X300に合わせたガンマの設定とな ります(LMD-A220(Serial No.7100001 ~7200000、7300001~))。パネルの最 高輝度以上はクリップされます。
- <span id="page-23-2"></span>• [ITU-R BT.2100(HLG)] のブライトネス 調整は、ITU-R BT.2100-2規格に対応し ています。
- [SMPTE ST 2084]のブライトネス調 整は、ITU-R BT.814-4規格に対応して います。
- [S-Log3]、[S-Log2]、[S-Log3(Live HDR)]のブライトネス調整の仕様は、 [SMPTE ST 2084]と同様です。
- モニター色温度自動調整(Monitor Auto White Adjustment)ソフトウェア は、[2.2]と[2.4]のみで機能します。

#### S-Log3(Live HDR)について

「S-Log3(Live HDR)」は、ソニーが提唱するS-Log3 Live HDRワークフロー 1)において、S-Log3入力信号にシステ ムガンマを加えて表示します。

本システムガンマは、HDRカメラの映像調整を行うにあ たり、従来(SDR)環境のモニタリングとの親和性を重 視し、違和感なく最適な映像表現ができるシステムガン マとして設定されています。

1)ソニーのホームページからWhat's HDRとLive HDRワークフ ロー解説を参照ください。

### <span id="page-23-0"></span>[ユーザーコントロール]メニュー

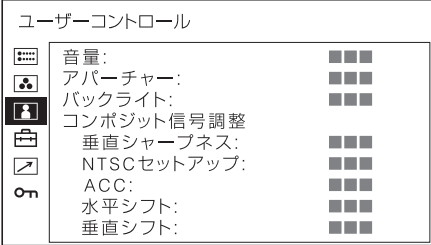

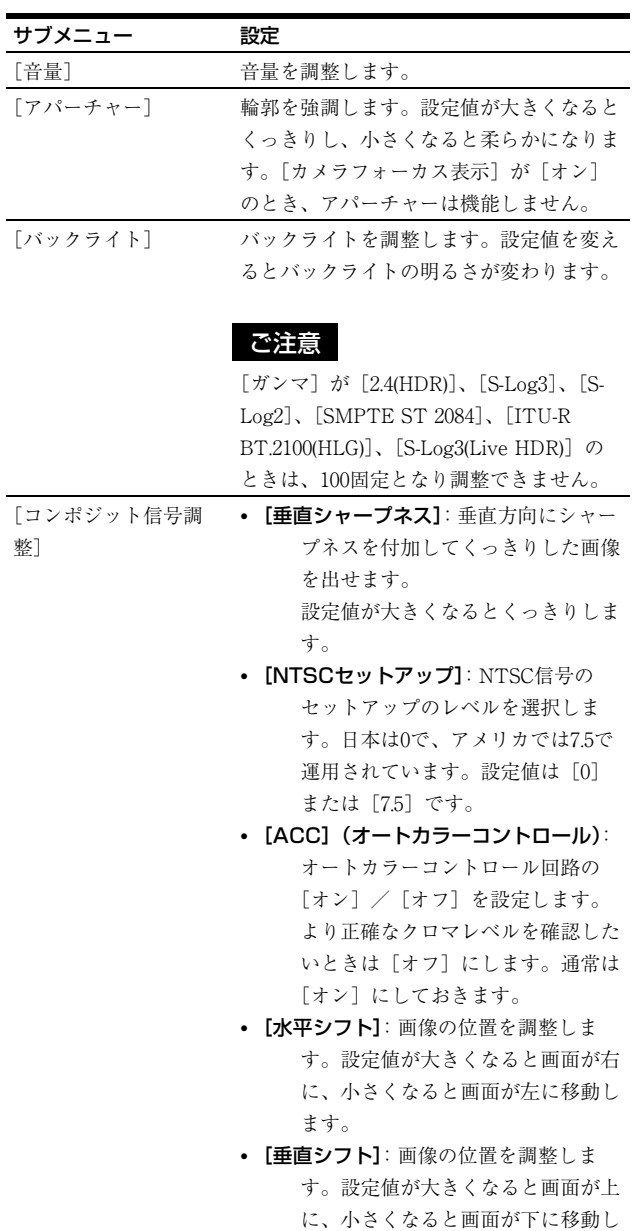

<span id="page-23-1"></span>ます。

### <span id="page-24-0"></span>[ユーザー設定]メニュー

[システム設定]、[ユーザープリセット設定]、[入力設 定]、[ファンクションボタン設定]、[マーカー設定]、 [タイムコード設定]、[二画面設定]、[カメラフォーカス 設定]、[カメラメタデータ設定]、[WFM/ALM/Vector (ウェーブフォームモニター/オーディオレベルメーター /ベクトルスコープ)設定]、[オーディオ設定]、[ク ローズドキャプション設定]、[オンスクリーンタリー設 定]、[インモニターディスプレイ設定]を行います。

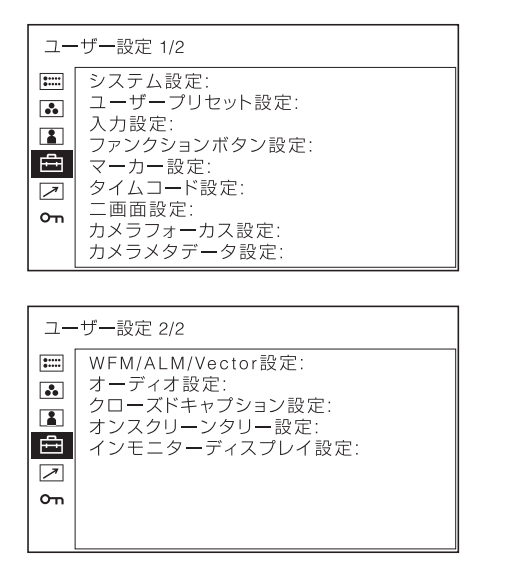

### [システム設定]

<span id="page-24-1"></span>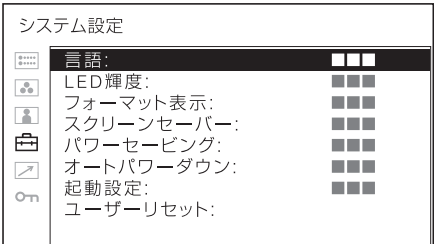

<span id="page-24-2"></span>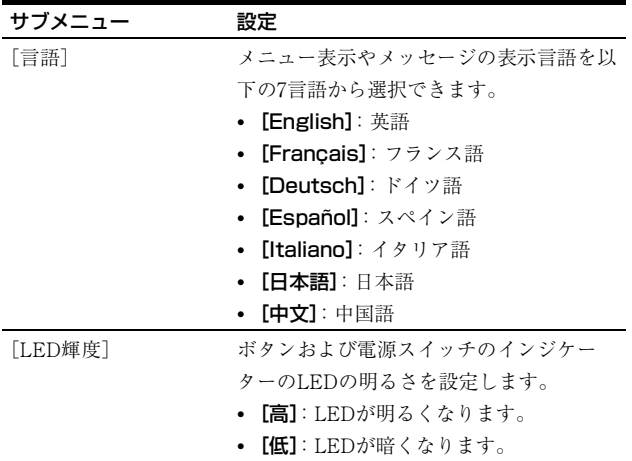

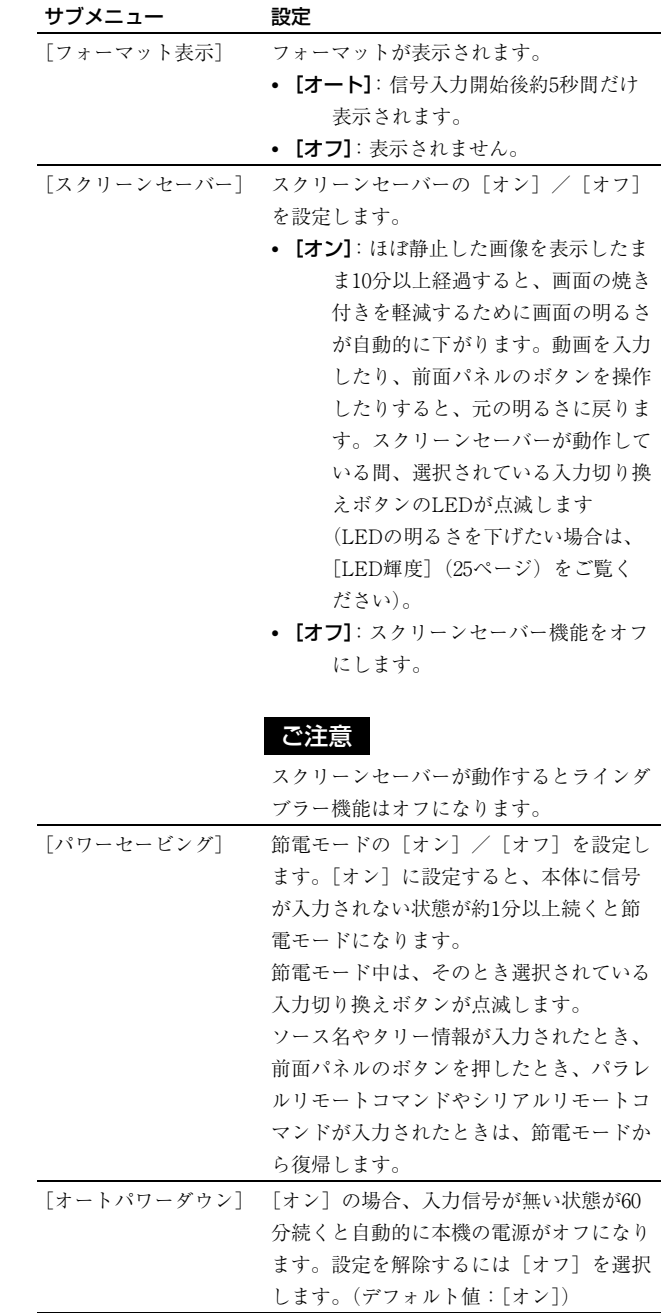

<span id="page-25-1"></span><span id="page-25-0"></span>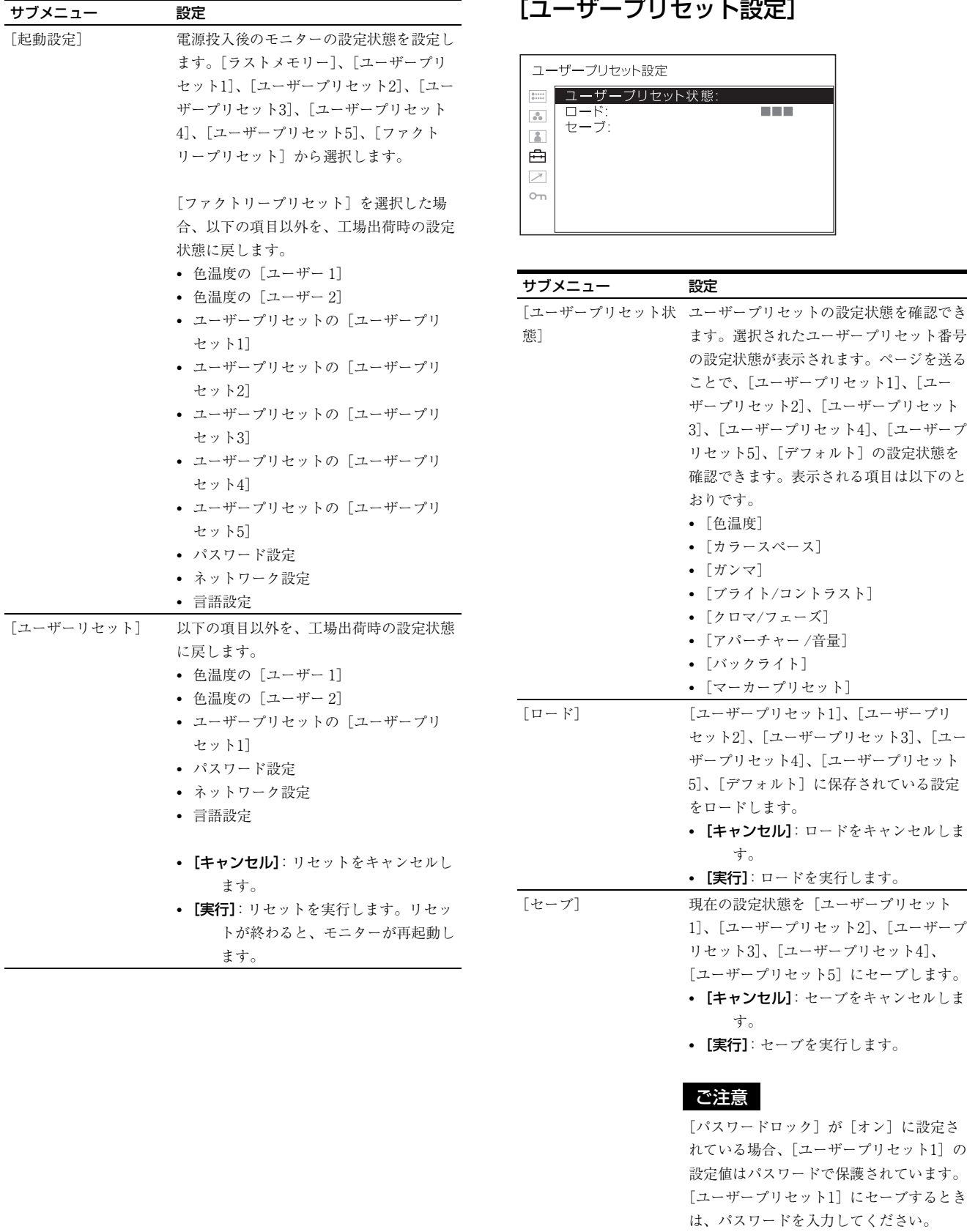

### [入力設定]

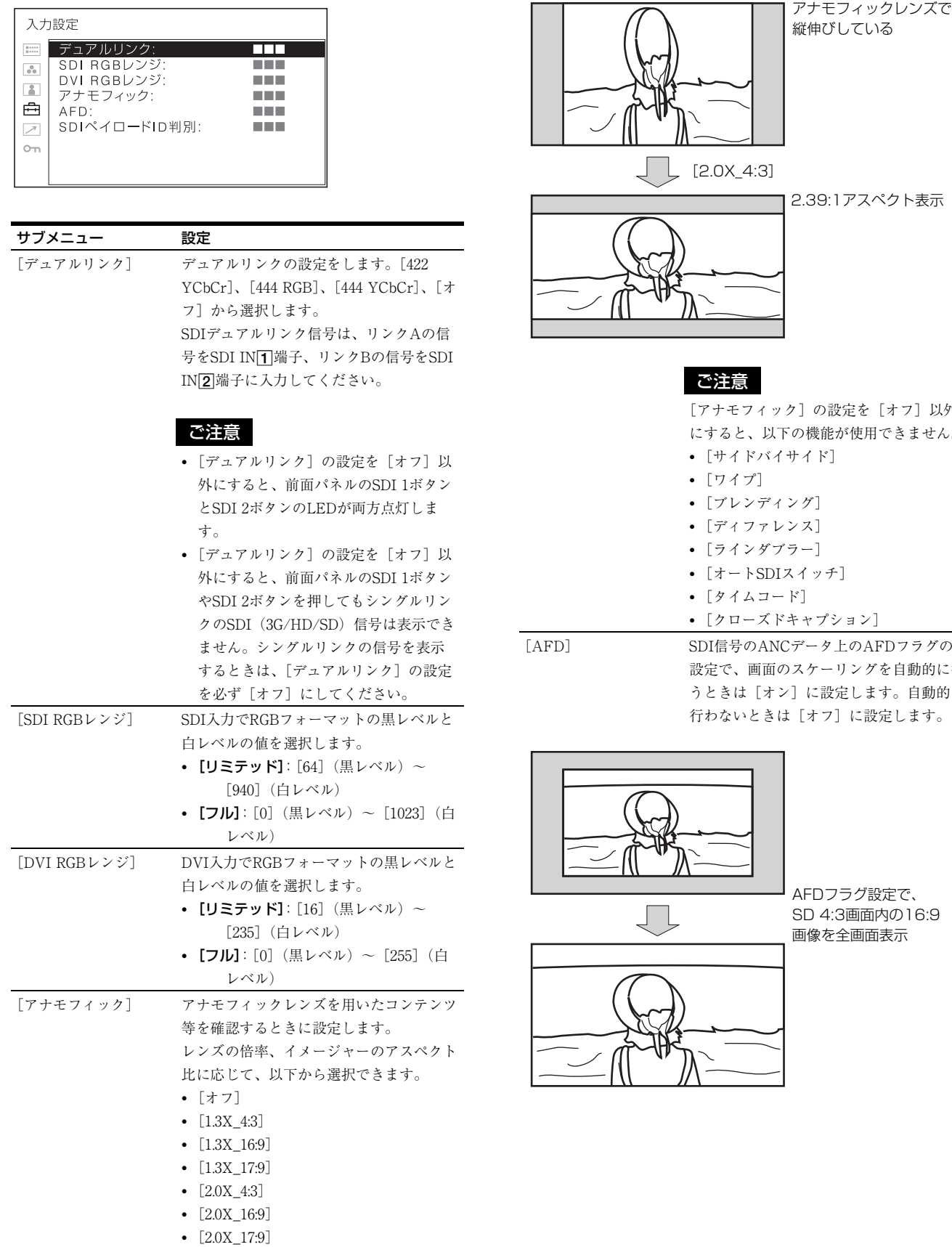

[オフ] 以外 にきません。

サブメニュー 設定

FDフラグの を自動的に行 す。自動的に 震します。

波<br>次<br>この 内の16:9 通表

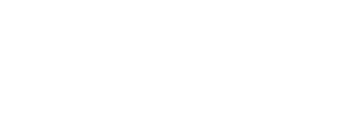

#### ご注意

[AFD]の設定を[オン]にした場合、有 効なコマンドを取得すると、スキャン設定 は無効になります。

[AFD]の設定を[オン]にすると、SDI 信号のANCデータ上にAFDフラグ設定が 入っていた場合、以下の機能はオフになり ます。

- [サイドバイサイド]
- 「ワイプ]
- [オートSDIスイッチ]
- [ブレンディング]
- [ディファレンス]
- [ラインダブラー]
- [タイムコード]
- [クローズドキャプション]

また、アスペクト設定は無効になり、 AFDフラグに応じたノーマルスキャン表 示になります。

[SDIペイロードID判 別] • [オン]: SDI信号に重畳されているペイ ロードIDに従って判別を行います。 [オフ]:ペイロードIDを使用しません。

### ご注意

3G-SDI信号の場合は、[オフ]に設定して も設定は無効になります。

### <span id="page-27-0"></span>[ファンクションボタン設定]

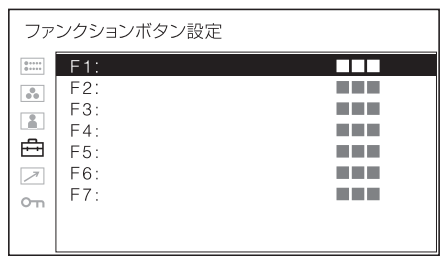

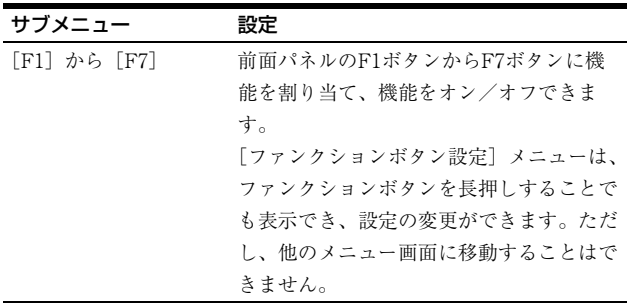

### ファンクションボタンに割り当てられる機 能について

### ご注意

[サイドバイサイド]、[ワイプ]、[ブレンディング]、 [ディファレンス]、[オートSDIスイッチ]を使用すると きは、以下の点にご注意ください。

- SDI1とSDI2が同じ信号フォーマット、同じ信号システ ムではない場合、正しく表示されません。
- SDI1とSDI2にゲンロックをかけて同期をとってくださ い。遅延差は±400 ns以内にしてください。

#### [マーカー]

マーカーを表示したいときにボタンを押します。マー カーの設定は [マーカー設定] メニューで行います [\(33](#page-32-0) [ページ\)](#page-32-0)。

#### [グリッド表示]

グリッドを表示して画像全体の確認をしたいときにボタ ンを押します。グリッドの設定は[マーカー設定]メ ニューで行います [\(33ページ\)](#page-32-0)。

### [カメラメタデータ]

SDI信号のANCデータ上のカメラメタデータ情報を画面上 に表示したいときにボタンを押します。表示させるカメ ラメタデータの設定は[カメラメタデータ設定]メ ニューで行います[\(35ページ\)](#page-34-0)。

カメラメタデータ表示

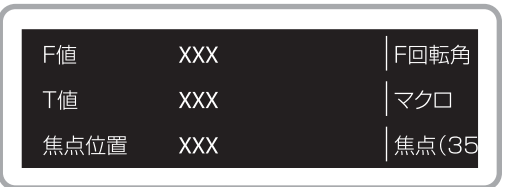

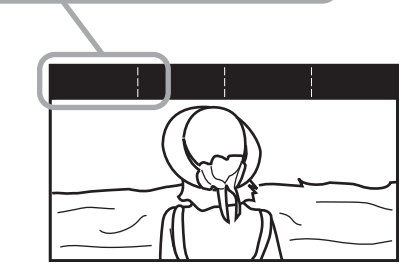

### ご注意

- すべてのメタデータ情報を表示させることはできませ  $\lambda$ 。
- カメラメタデータを画面上に表示させるには、カメラや レンズがメタデータ出力に対応している必要がありま す。

### [カメラフォーカス]

カメラのフォーカスを確認したいときにボタンを押しま す。輪郭が強調された画像が表示されます。カメラ フォーカスの設定は[カメラフォーカス設定]で行いま [す\(34ページ\)](#page-33-0)。

### [フォーカスゲイン]

ボタンを押すと調整画面が表示され、輪郭強調のレベル を調整できます。もう一度押すと調整画面は消えますが、 消えた状態でも調整できます。メニュー選択つまみを右 に回すと輪郭の強調が強くなり、左に回すと弱くなりま す。

### [クロマアップ]

クロマ成分を+12 dBアップして表示したいときにボタン を押します。

### [オートSDIスイッチ]

SDI信号2入力を自動で交互に切り換えて比較をしたいと きにボタンを押します。切り換え時間の設定は[二画面 設定] メニューで行います (34ページ)。

#### | ご注意 |

[オートSDIスイッチ]をオンにすると、以下の機能はオ フになります。

- [タイムコード]
- $\bullet$   $[CC(\n+ \gamma \gamma) \gamma \gamma]$
- [ラインダブラー]

### [ブレンディング]

SDI信号2入力を重ね合わせて表示したいときにボタンを 押します。

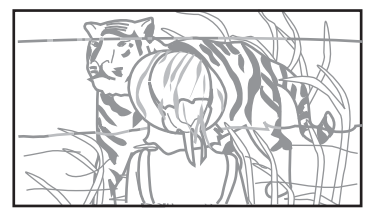

SDI1とSDI2の信号が重 ね合わされた画像が表示 されます。

#### ご注意

[ブレンディング]をオンにすると、以下の機能はオフに なります。

- [タイムコード]
- [CC(キャプション)]
- [ラインダブラー]

### [ディファレンス]

SDI信号2入力の輝度信号成分の差分を表示したいときに ボタンを押します。輝度信号が一致している部分はグ レーで、不一致の部分は輝度の不一致に応じた白黒画像 で表示されます。

### ご注意

[ディファレンス]をオンにすると、以下の機能はオフに なります。

- [タイムコード]
- [CC(キャプション)]

#### [サイドバイサイド]

SDI信号2入力を同一画面上に並べて表示したいときにボ タンを押します。

### ご注意

- [サイドバイサイド] をオンにすると、スキャン設定は ノーマルスキャンになります。
- 非同期の入力信号を同一画面上に並べて表示したいとき は「シンクフリー SBS] [\(32ページ](#page-31-0)) を使用してくださ い。

[サイドバイサイド]をオンにすると、以下の機能はオフ になります。

- [タイムコード]
- [CC(キャプション)]
- [マーカー]
- [グリッド表示]
- [ラインダブラー]

音声出力は画面左側に表示される入力(エンベッディッ ド)音声信号のみです。

### [ワイプ]

SDI信号2入力を同一画面上に境界位置でつなぎ合わせて 表示したいときにボタンを押します。境界線の設定は [二画面設定]メニューで行いま[す\(34ページ\)。](#page-33-1)

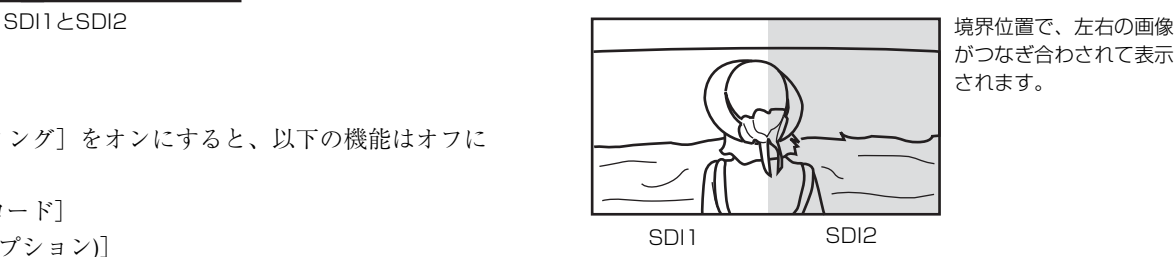

がつなぎ合わされて表示 されます。

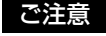

[ワイプ]をオンにすると、以下の機能はオフになりま す。

- [タイムコード]
- [CC(キャプション)]
- [ラインダブラー]

#### [ワイプ位置]

境界位置を変更したいときにボタンを押します。SDI信号 2入力が同一画面上につなぎ合わされて表示されていると きのみ有効です。

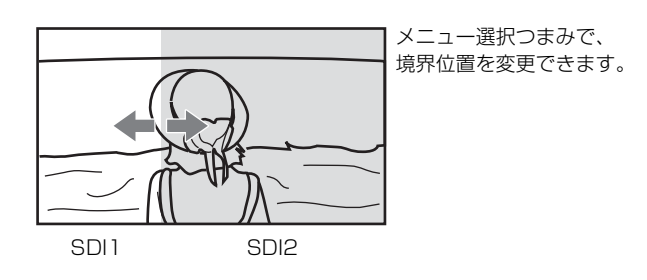

#### ご注意

2K信号の場合、スキャン設定はノーマルスキャンになり ます。

#### [WFM/ALM/Vector]

WFM/ALM/ベクトルスコープ画面表示をしたいときに ボタンを押します。WFM/ALM/ベクトルスコープ画面 の設定は[WFM/ALM/Vector設定]メニューで行いま す[\(35ページ\)](#page-34-1)。

#### [WFM/VS ズーム]

WFM/ベクトルスコープ画面をズーム表示したいときに ボタンを押します。 WFM/ベクトルスコープ画面のズーム設定は[WFM/ ALM/Vector設定] メニューで行います (37ページ)。

#### [WFM ライン位置]

ボタンを押すと調整画面が表示され、WFMのライン位置 を調整できます。もう一度押すと調整画面は消えますが、 消えた状態でも調整できます。メニュー選択つまみを右 に回すとライン位置が下方向に移動し、左に回すと上方 向に移動します。

#### [タイムコード]

タイムコードを表示したいときにボタンを押します。タ イムコードの設定は[タイムコード設定]で行います  $(34 \times -\frac{3}{2})$ 。

#### [Mono](白黒)

画面を白黒にしたいときにボタンを押します。もう一度 押すとカラーに戻ります。

#### [ブルーオンリー]

赤と緑の信号をカットし、青信号のみを白黒画像として 表示したいときにボタンを押します。色の濃さ(クロマ) や色相(フェーズ)の調整、信号のノイズの監視が容易 に行えます。

#### [スキャン]

画像のスキャンサイズを変えたいときにボタンを押しま す。押すたびに[ノーマル]スキャンあるいは[ネイ メニュー選択つまみで、 ティブ]スキャンに切り換わります。

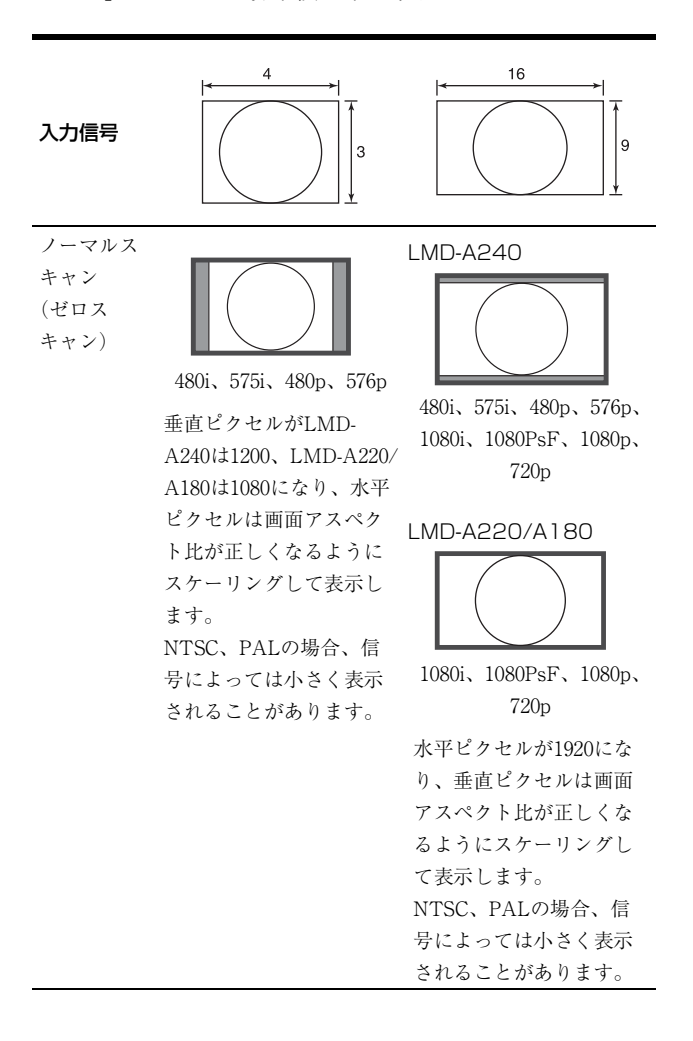

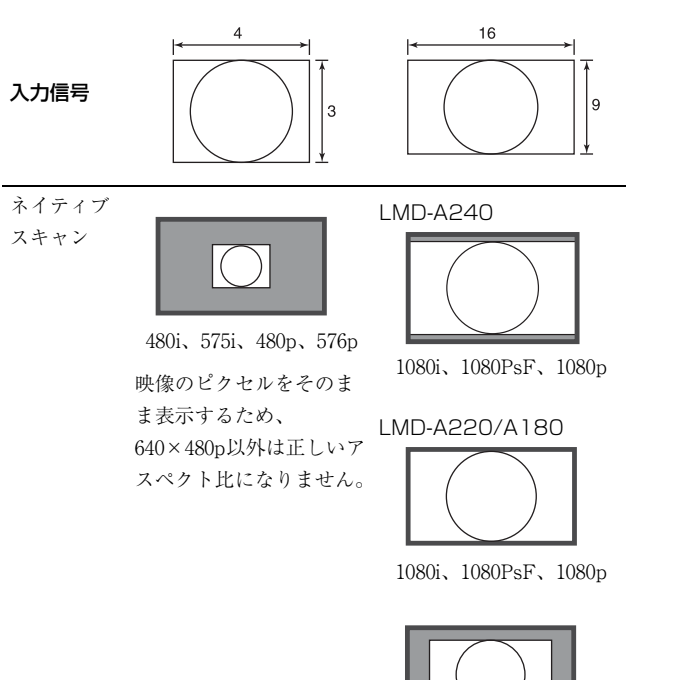

[アスペクト]

画面のアスペクト(縦横比)を変えたいときにボタンを 押します。押すたびに [16:9] あるいは [4:3] に切り換わ ります。

720p

#### [2048シフト]

入力信号システムが2048×1080でネイティブスキャン モードの場合、パネルのHサイズ (1920) を超える左右の 非表示部分を表示したいときにボタンを押します。メ ニュー選択つまみを回すと画像がスライドして、左右の 非表示部分が表示されます。

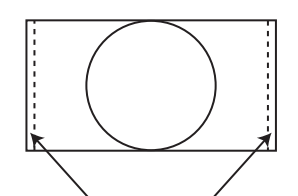

メニュー選択つまみで、画像を スライドして表示できます。

### [左右反転] [上下反転]

### [上下・左右反転]

画像を反転して表示したいときにボタンを押します。[左 右反転]、[上下反転]、[上下・左右反転]は、それぞれ ファンクションボタンに割り当てることができます。

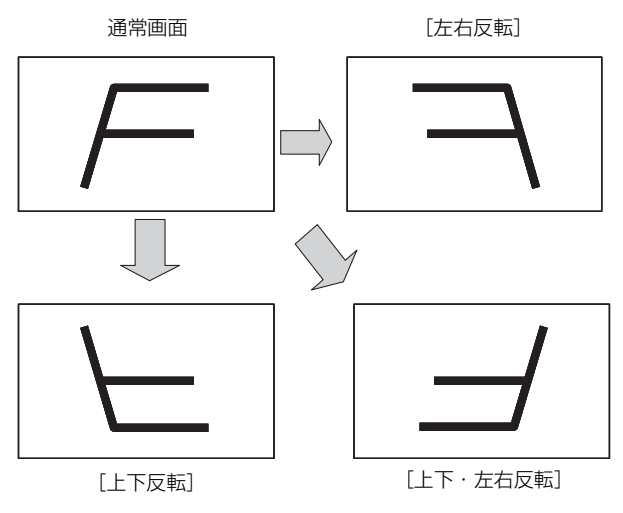

### ご注意

反転機能を有効にすると、以下の機能はオフになります。

- [ワイプ]
- [サイドバイサイド]
- [ブレンディング]
- [ディファレンス]
- [オートSDIスイッチ]
- $\bullet$  [WFM/ALM/Vector]
- [CC(キャプション)]
- [タイムコード]
- [アナモフィック]

#### [ブライトネス]

ボタンを押すと調整画面が表示され、明るさを調整でき ます。もう一度押すと調整画面は消えますが、消えた状 態でも調整できます。メニュー選択つまみを右に回すと 明るくなり、左に回すと暗くなります。

#### ご注意

ブライトネス調整の仕様は、ガンマの設定により切り替 わります([24ページ\)](#page-23-2)。

#### [コントラスト]

ボタンを押すと調整画面が表示され、コントラストを調 整できます。もう一度押すと調整画面は消えますが、消 えた状態でも調整できます。メニュー選択つまみを右に 回すとコントラストが強くなり、左に回すと弱くなりま す。

#### ご注意

- コントラストの下限値は3です。
- ガンマが [ITU-R BT.2100(HLG)] のときのみ、設定値 81~100のコントラストの1ステップが大きくなります。 設定値80(デフォルト値)以下の範囲の1ステップに対 して、81以上の1ステップは7倍変化します。

#### [クロマ]

ボタンを押すと調整画面が表示され、色の濃さを調整で きます。もう一度押すと調整画面は消えますが、消えた 状態でも調整できます。メニュー選択つまみを右に回す と色が濃くなり、左に回すと薄くなります。

#### [フェーズ]

ボタンを押すと調整画面が表示され、色相を調整できま す。もう一度押すと調整画面は消えますが、消えた状態 でも調整できます。メニュー選択つまみを右に回すと緑 がかり、左に回すと紫がかります。

#### [アパーチャー]

ボタンを押すと調整画面が表示され、輪郭を強調できま す。もう一度押すと調整画面は消えますが、消えた状態 でも調整できます。メニュー選択つまみを右に回すと くっきりとし、左に回すとやわらかになります。

#### [音量]

ボタンを押すと調整画面が表示され、音量を調整できま す。もう一度押すと調整画面は消えますが、消えた状態 でも調整できます。メニュー選択つまみを右に回すと音 が大きくなり、左に回すと小さくなります。

#### [CC(キャプション)]

字幕表示をしたいときにボタンを押します。字幕の設定 は[クローズドキャプション設定]メニューで行います  $(37 \, 8 - \frac{3}{2})$ 。

#### [IMD](インモニターディスプレイ)

外部リモート機能を利用して、モニターの画面上にソー ス名やタリー情報を表示できます。設定は[インモニ ターディスプレイ設定]メニューで行います。

[U.プリセット1] [U.プリセット2] [U.プリセット3] [U.プリセット4] [U.プリセット5]

ユーザープリセットに保存されている設定をロードした いときにボタンを押します。ユーザープリセットの設定 状態は[ユーザープリセット設定]メニューの[ユー ザープリセット状態[\]\(26ページ\)](#page-25-0)で確認できます。ユー ザープリセットの保存は[ユーザープリセット設定]メ ニューの[セーブ[\]\(26ページ\)](#page-25-1)で行います。

#### [ラインダブラー]

インターレース信号表示時にIP変換をラインダブラーで 確認したいときにボタンを押します。フィールドに関係 なく、データの到着順にラインを2回ずつ引く補間を行い ます。ラインフリッカーが見えるので、テロップ制作な どのラインフリッカーチェックにも使えます。

#### ご注意

- [ラインダブラー] をオンにすると、スキャン設定が無 効になり、ネイティブスキャンになります。
- ラインダブラーを使用すると、残像が発生する可能性が あるので、使用時には[スクリーンセーバー]をオンに することを推奨します。(スクリーンセーバーが動作す ると、「ラインダブラー]はオフに切り替わります。)

#### <span id="page-31-0"></span>[シンクフリー SBS]

デジタル信号2入力を同一画面上に並べて表示したいとき にボタンを押します。

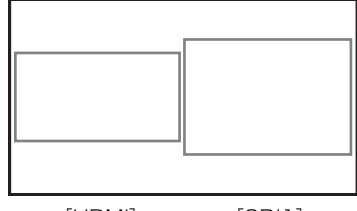

[HDMI] [SDI1]

#### ご注意

[シンクフリー SBS]をオンにすると、スキャン設定は ノーマルスキャンになります。

「シンクフリー SBS]をオンにすると、以下の機能はオフ になります。

- [タイムコード]
- [マーカー]
- [WFM/ALM/Vector]
- [ラインダブラー]

以下の機能はサブ画面に対しては無効です。

- [フォルスカラー]
- [カメラフォーカス]
- [カメラメタデータ]

音声出力は画面左側に表示される入力(エンベッディッ ド)音声信号のみです。

#### [音声ミューティング]

音声出力をミュートするときに押します。もう一度押す か[ユーザーコントロール]メニュー[\(24ページ\)の](#page-23-0) [音量]調整で音量を上げるとミュートが解除されます。

#### [フォルスカラー]

入力信号の輝度に応じて色を付けた信号を映像として表 示します。表示したいときにボタンを押します。

### ご注意

- RGB信号の入力には対応していません。
- フォルスカラー機能は0.45ガンマのOETF (SDRの OETF) に対応しています。S-Log3、S-Log2、ITU-R BT.2100(HLG)、SMPTE ST 2084のOETFには対応して いません。
- [色温度/カラースペース/ガンマ] メニューの [ガンマ] で選択を変更しても、[フォルスカラー]の動作および スケール表示は連動して切り替わりません。
- 輝度に対する色付けの基準に関しては、ソニーのホーム ページからLMD-Aシリーズの商品の特長をご参照くだ さい。

### [FCスケール]

[フォルスカラー]のスケールを表示したいときにボタン を押します。

### <span id="page-32-0"></span>[マーカー設定]

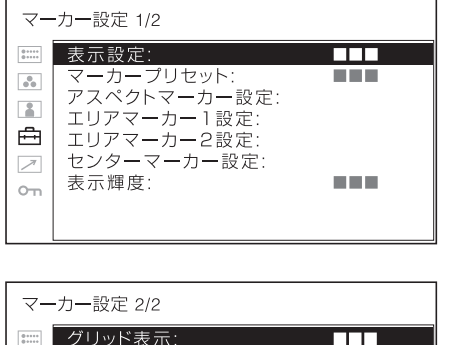

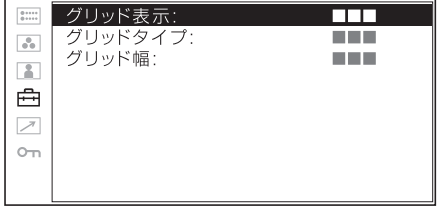

<span id="page-32-1"></span>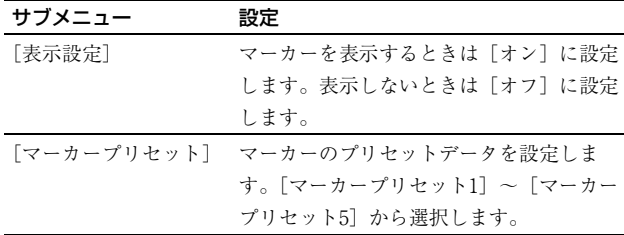

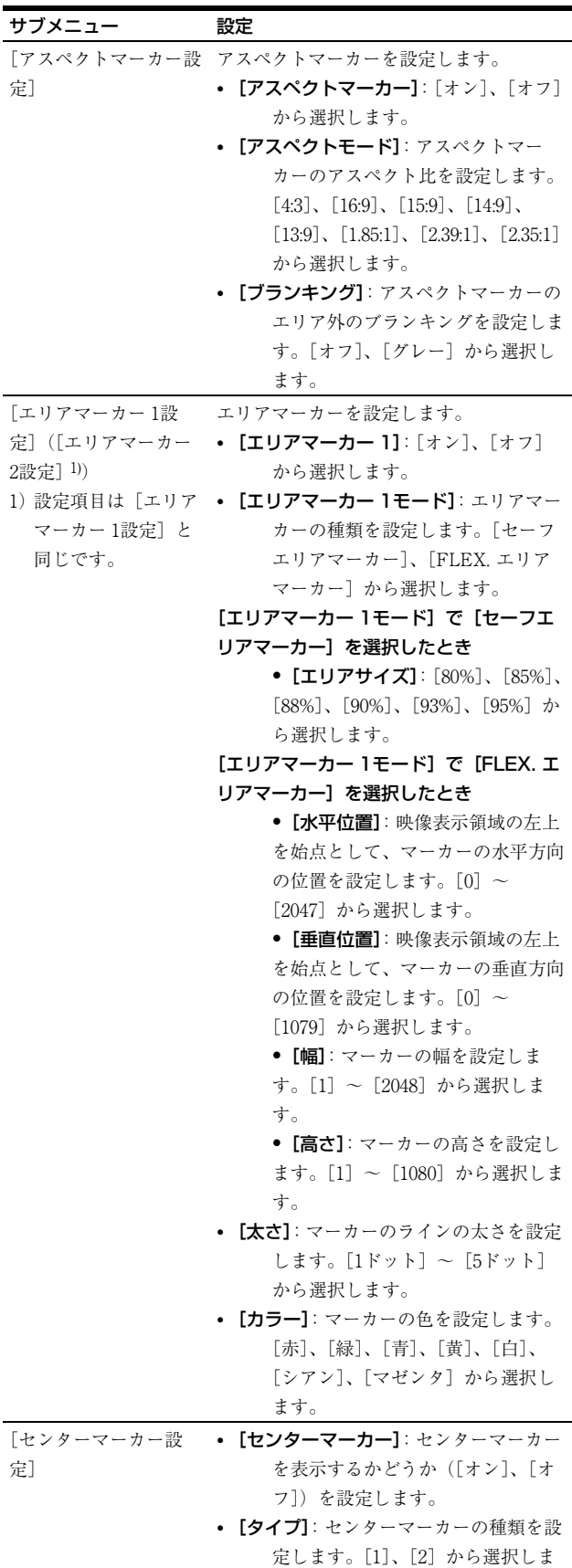

す。

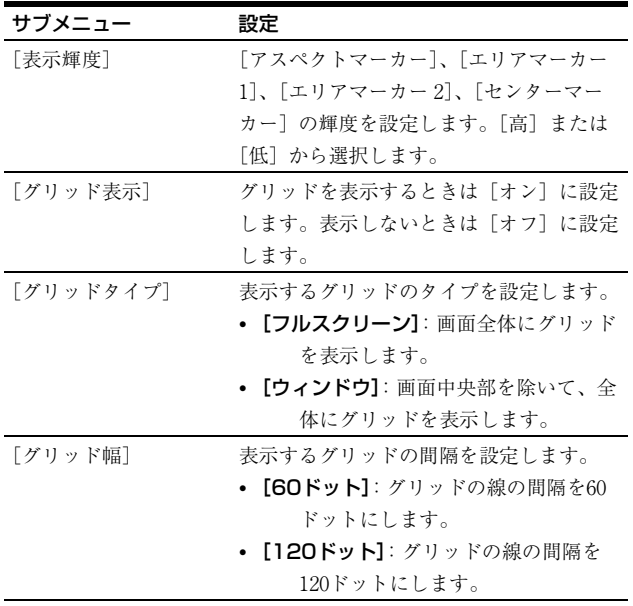

### <span id="page-33-2"></span>[タイムコード設定]

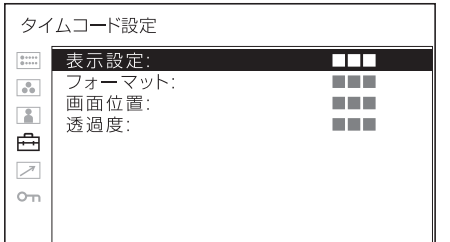

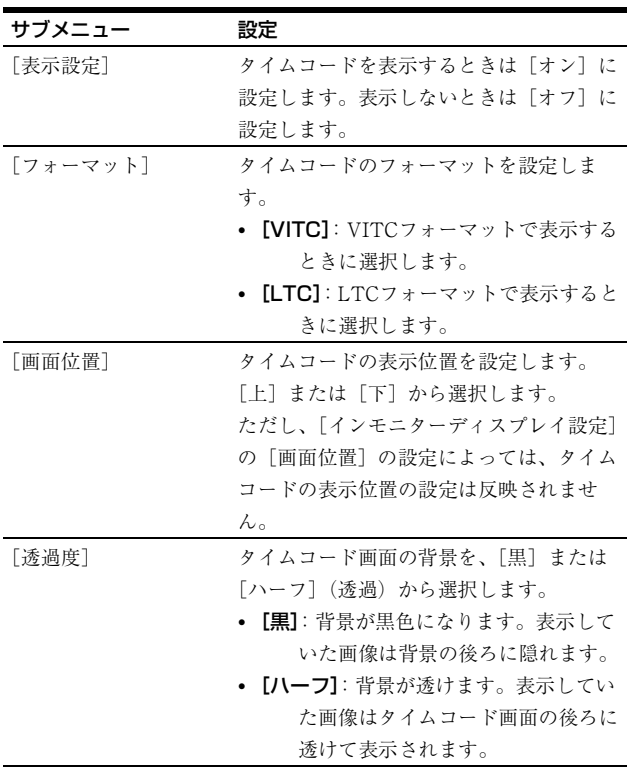

### <span id="page-33-1"></span>[二画面設定]

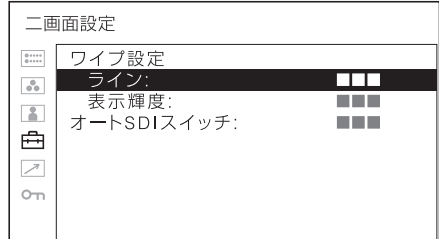

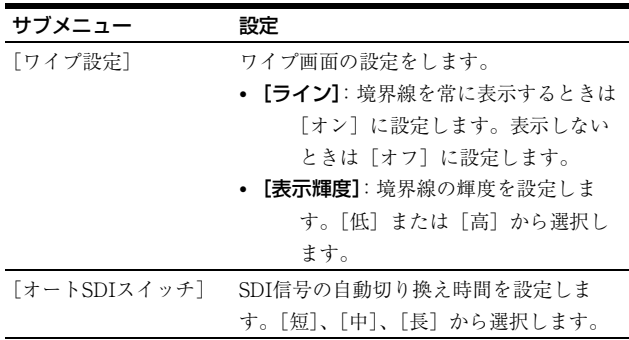

### <span id="page-33-0"></span>[カメラフォーカス設定]

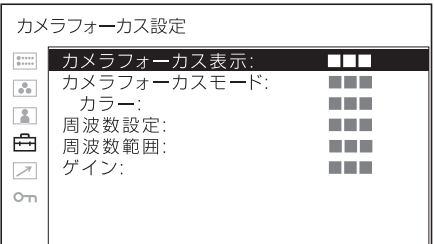

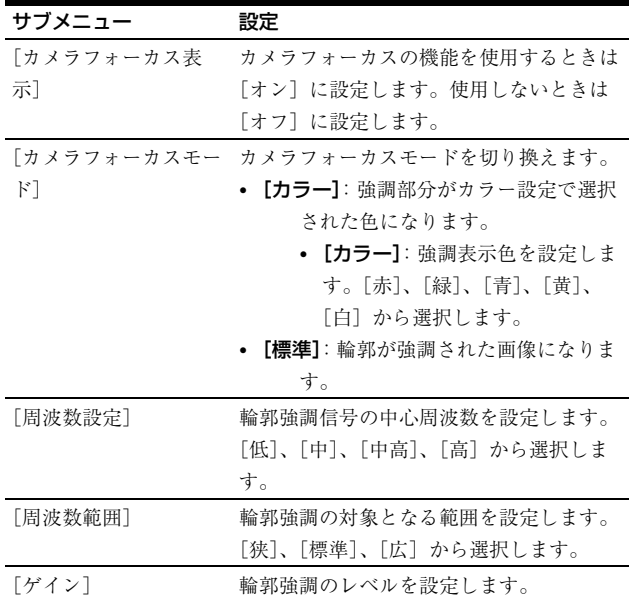

### <span id="page-34-0"></span>[カメラメタデータ設定]

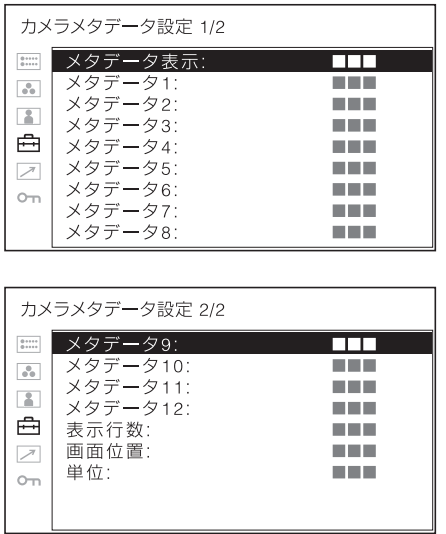

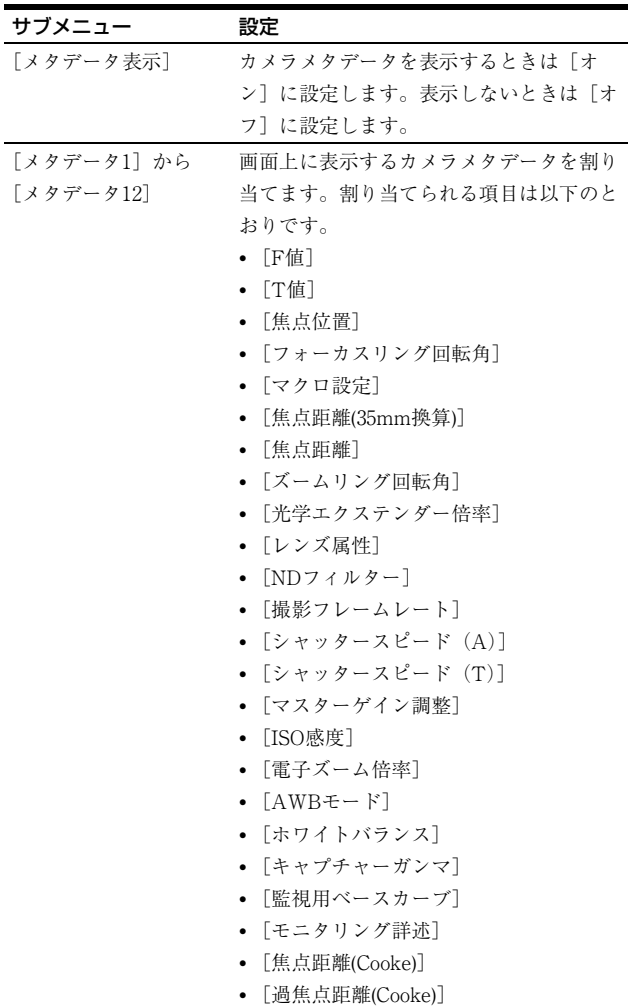

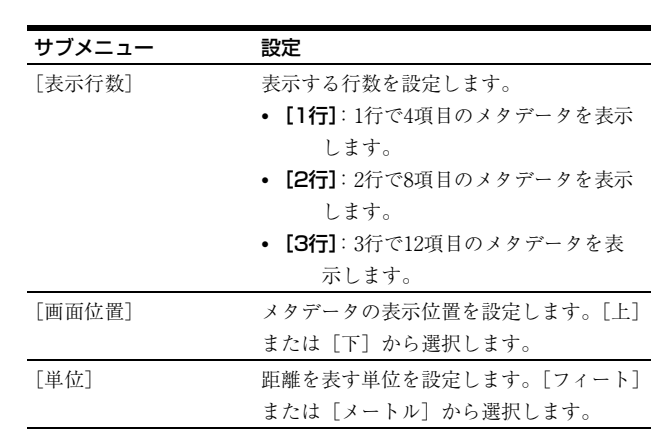

### <span id="page-34-1"></span>[WFM/ALM/Vector(ウェーブフォーム モニター/オーディオレベルメーター/ベ クトルスコープ)設定]

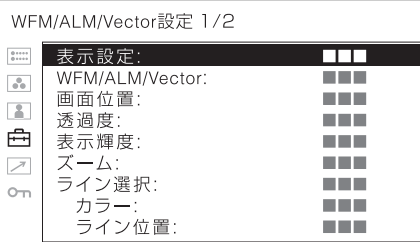

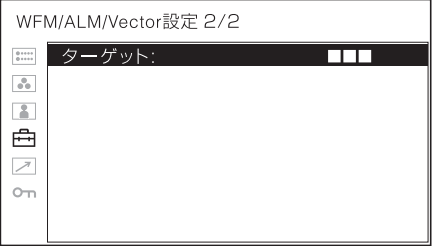

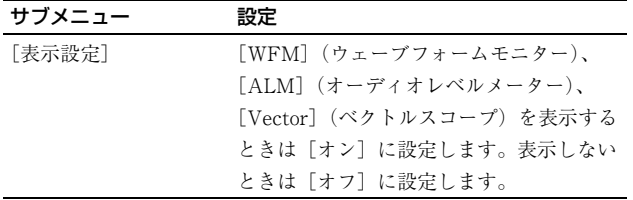

#### サブメニュー 設定

- [WFM/ALM/Vector] · [WFM]: 波形モニターを表示します。 [ALM]:オーディオレベルメーターを
	- 表示します。
	- [Vector]:ベクトルスコープを表示し ます。

[WFM]を選択すると、波形と音声レベ ルが表示されます。YCbCrではY信号の波 形、RGBではG信号の波形が表示されま す。[ALM]を選択すると、音声レベルが 8チャンネル分表示されます。[Vector]を 選択すると映像信号の色差成分と音声レベ ルが表示されます。

SDI入力時、音声レベルは「SDI オーディ オ設定]で選択したチャンネルが表示され ます。

#### ご注意

RGB信号入力時とITU-R BT.2020信号入力 時は、ベクトルスコープは動作しません。

各選択画面の表示は以下のようになります (実際には波形図のパーセンテージ、音声 レベルの単位・数値は画面には表示されま せん)。

[WFM]を選択したとき

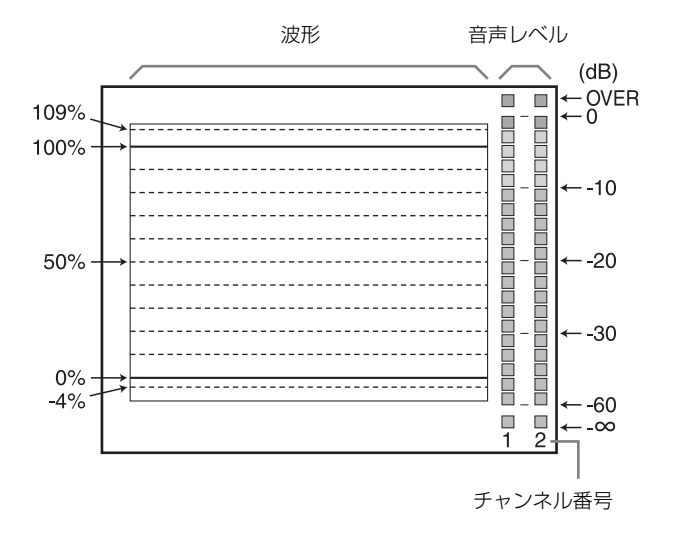

#### サブメニュー 設定

[ALM]を選択したとき

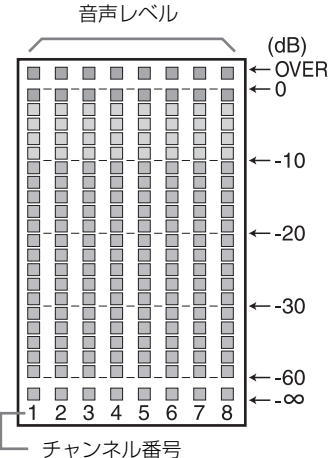

(SDI入力時、[SDI オーディオ設定]で選択された チャンネルを含む8チャンネル分が表示され、選択 されたチャンネルの文字は明るく表示されます)

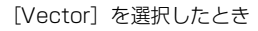

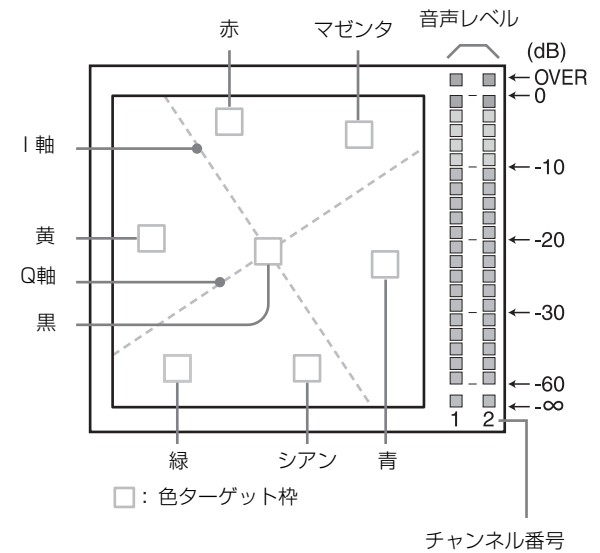

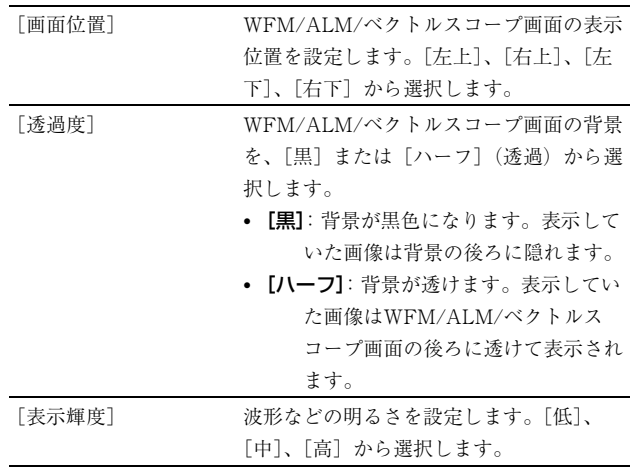

<span id="page-36-1"></span>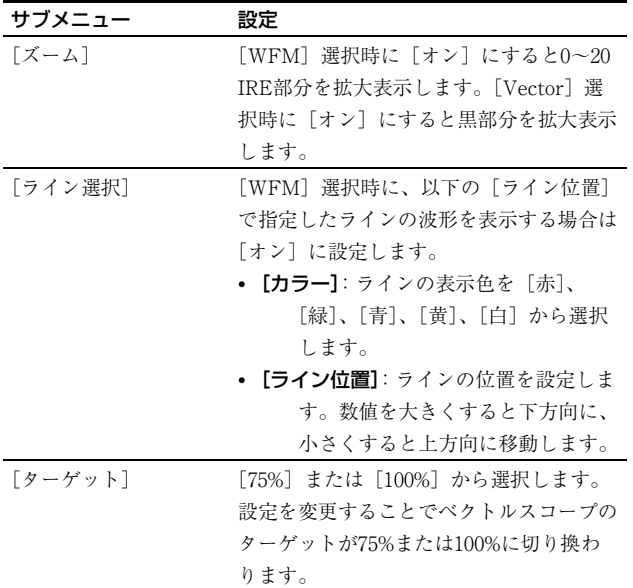

### <span id="page-36-0"></span>[オーディオ設定]

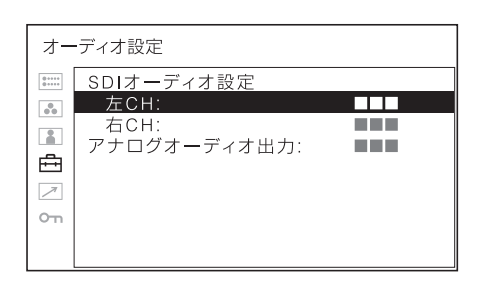

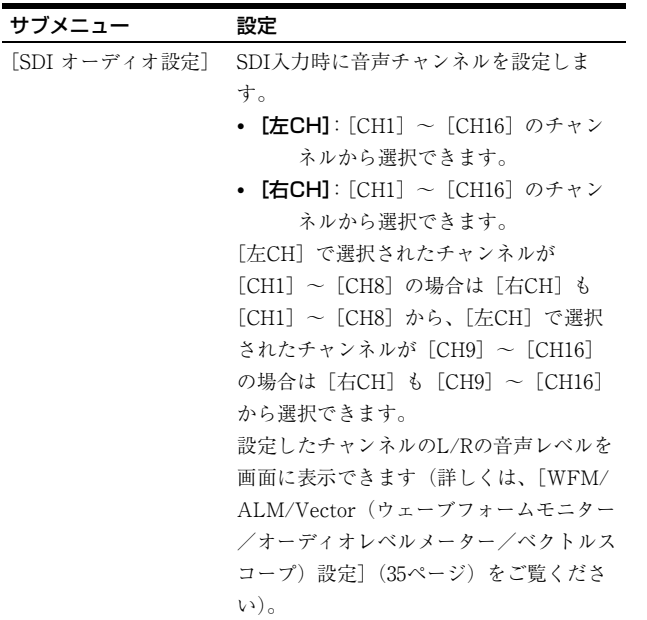

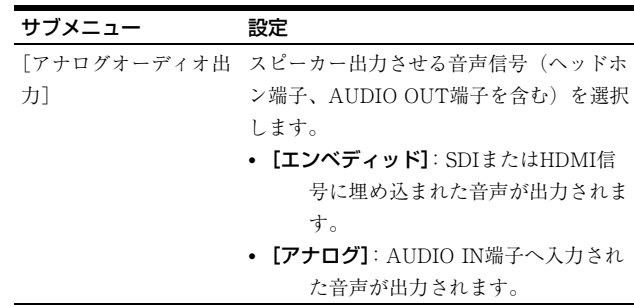

### ご注意

- HDMIオーディオは、[CH1]、[CH2] 固定出力です。
- 2画面表示(サイドバイサイド、シンクフリー SBS)時 の音声出力は画面左側に表示される入力(エンベッ ディッド)音声信号のみです。

### <span id="page-36-2"></span>[クローズドキャプション設定]

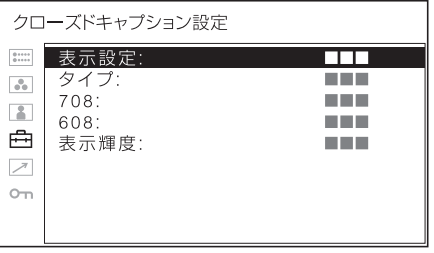

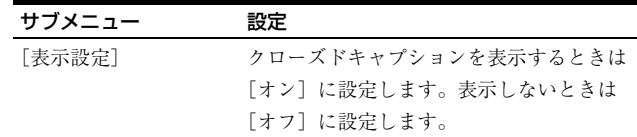

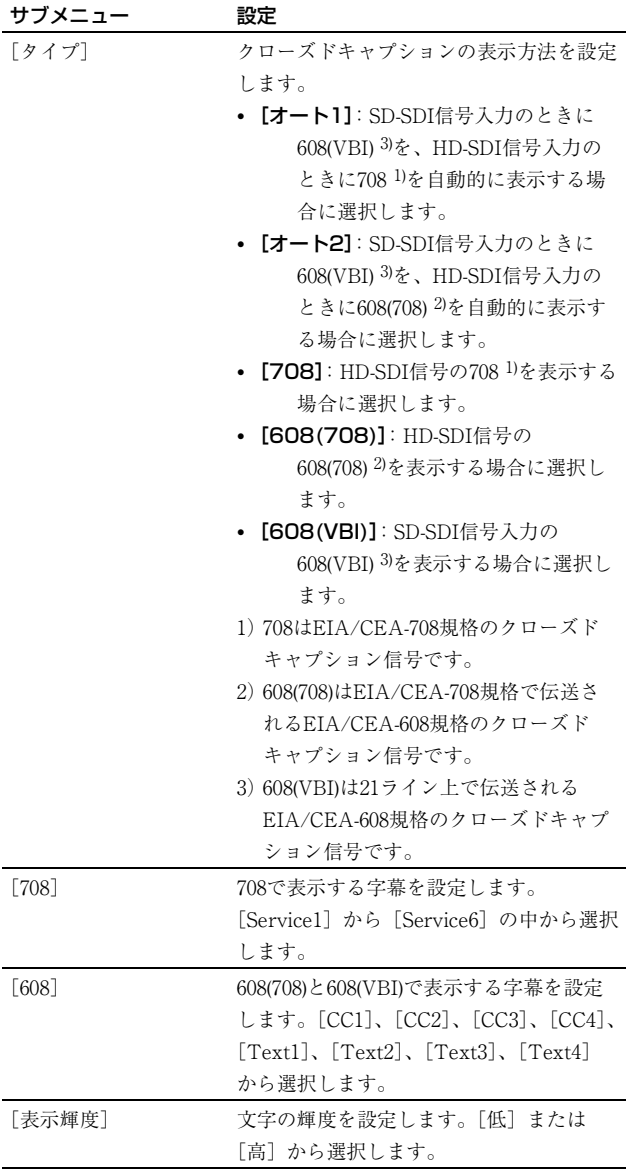

### [オンスクリーンタリー設定]

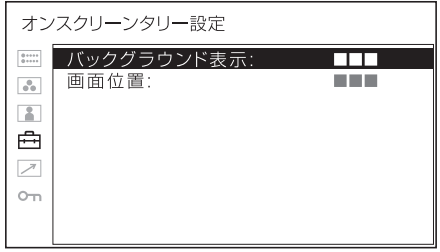

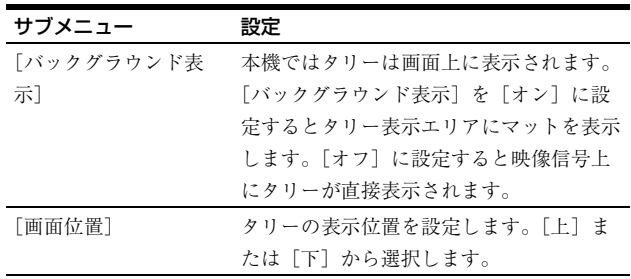

### [インモニターディスプレイ設定]

本機はTelevision Systems Ltd社の「TSL UMD Protocol - V5.00」に対応しています。

メニューで設定できる項目は、[画面位置]、[透過度]、

[文字カラー]、[文字表示輝度]、[左タリーカラー]、[右 タリーカラー]です。

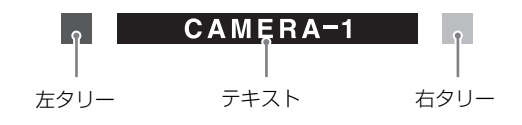

### ご注意

- 本機でIMDを表示するときは、TSLプロトコルの設定 で、「SCREEN」と「INDEX」を「0x0000」にしてくだ さい。
- 本機で表示できる文字は、アルファベット(英語)、数 字、記号、ひらがな、カタカナです。ただし、一部表示 できない記号があります。
- 本機で表示できる最大文字数は、英数字記号およびひら がなとカタカナで16文字です。
- PC入力時は動作しません。

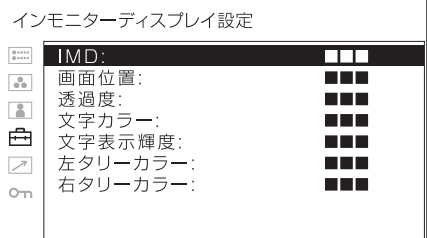

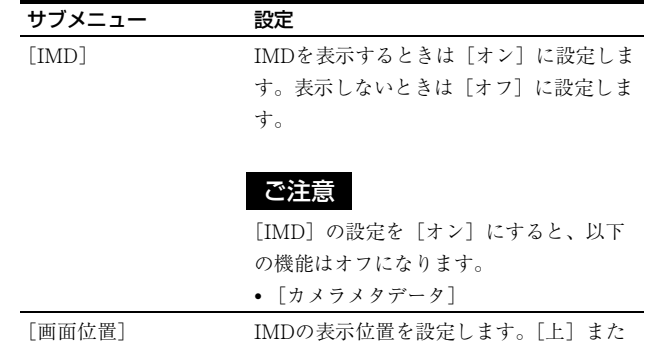

は[下]から選択します。

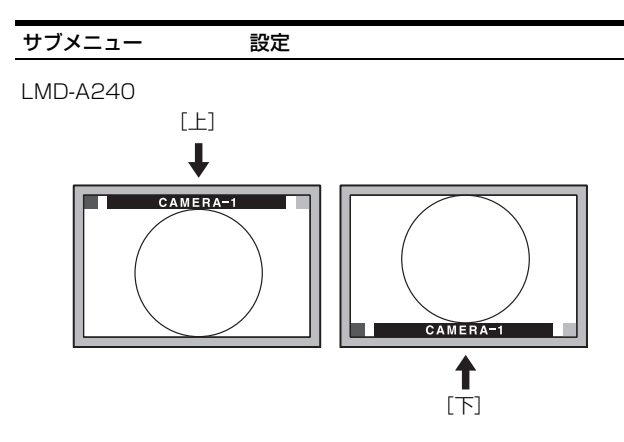

IMDの表示位置を[上]に設定すると映像信号は下にシフトしま す。IMDの表示位置を[下]に設定すると映像信号は上にシフトし ます。

LMD-A220/A180

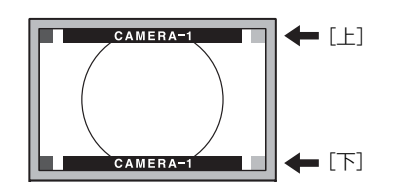

#### IMDは有効画面内に表示されます。

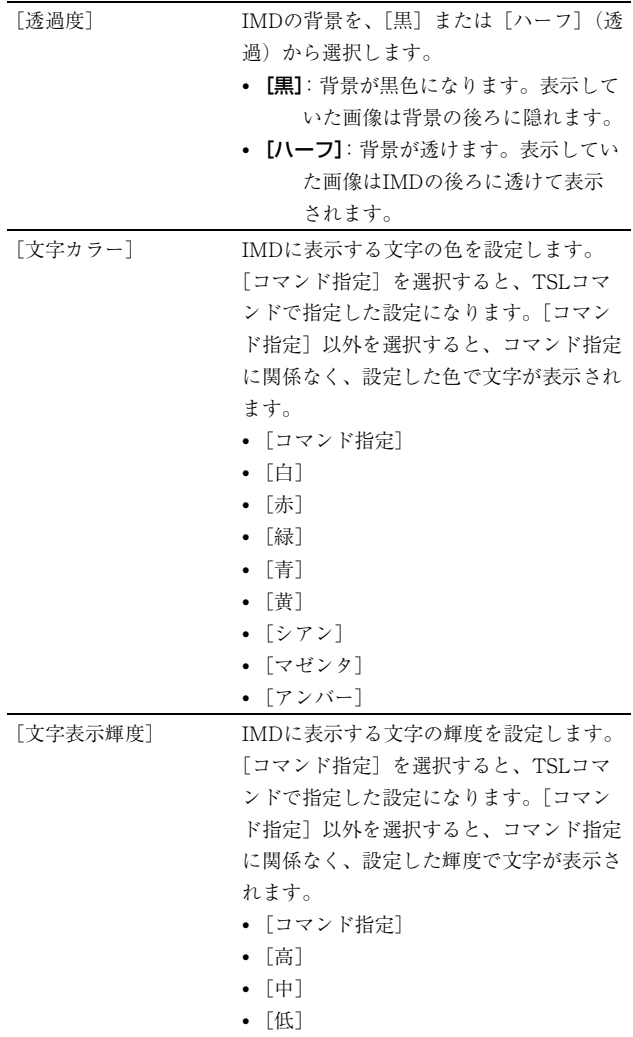

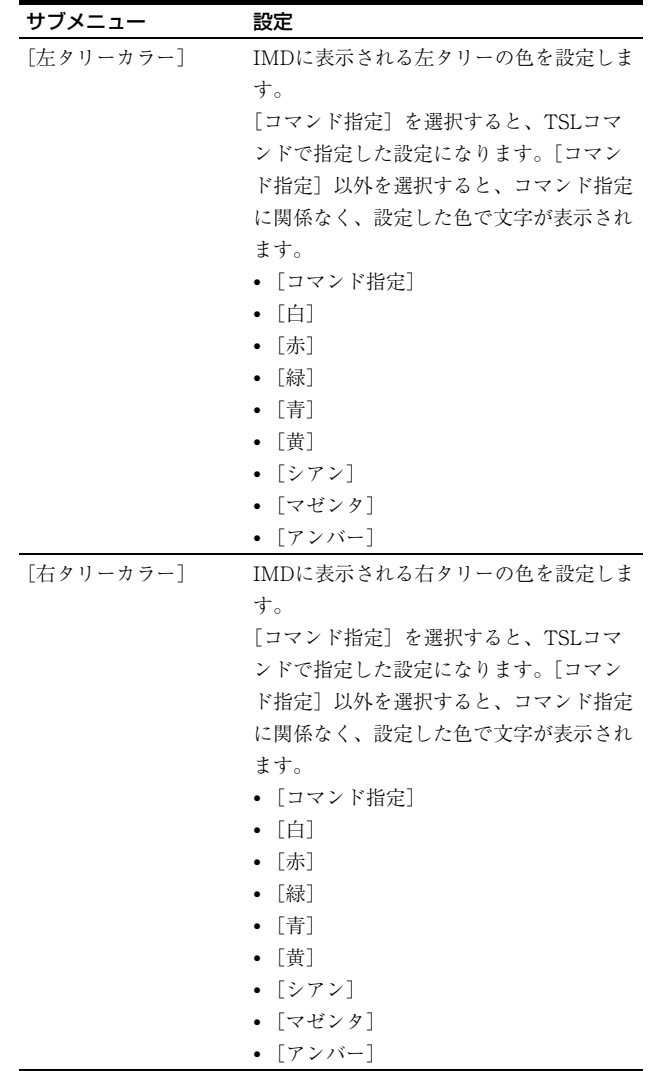

### <span id="page-38-0"></span>[リモート]メニュー

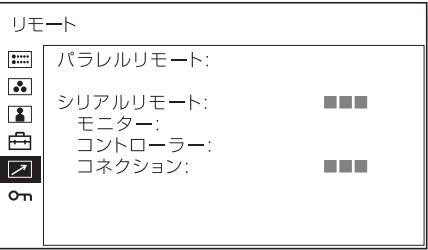

### [パラレルリモート]

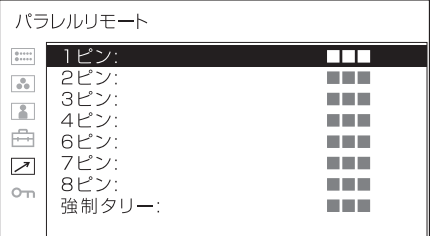

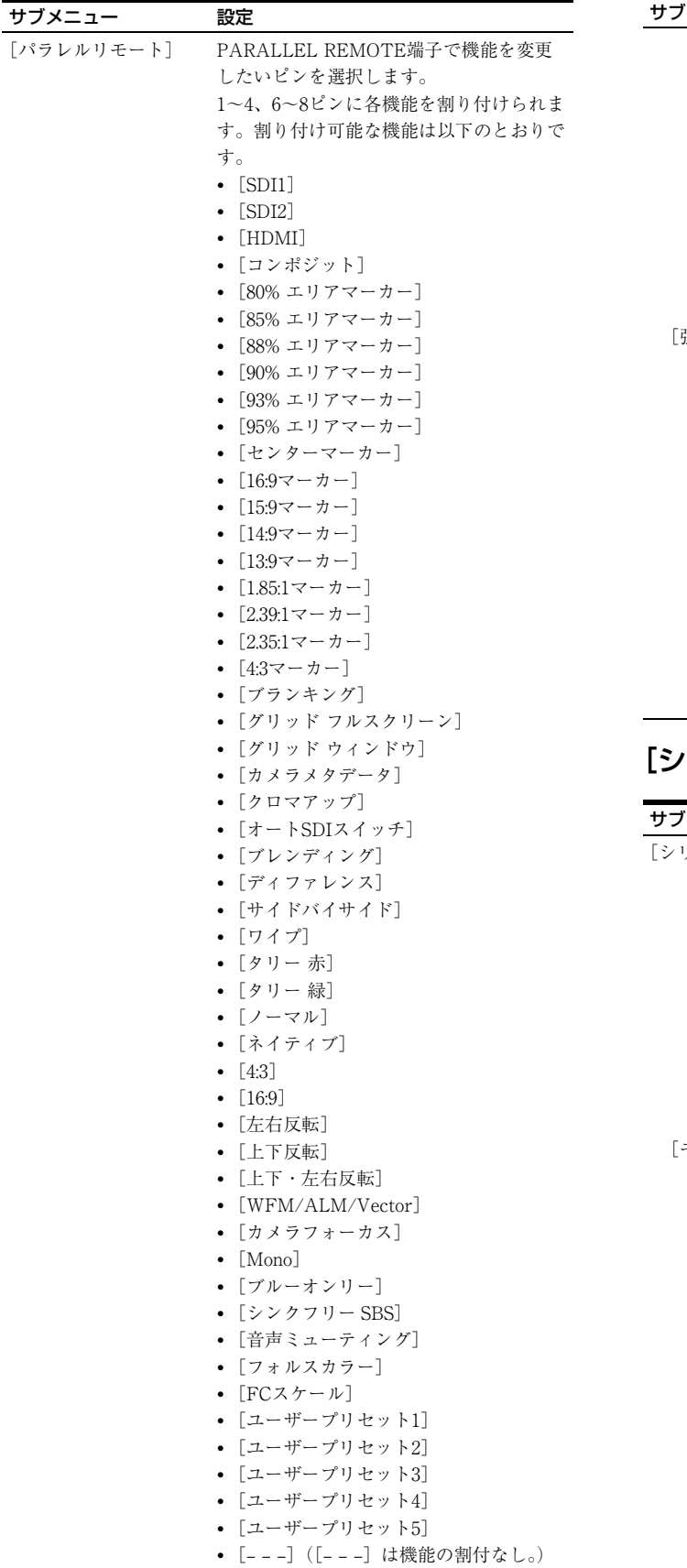

#### サブメニュー 設定

ご注意

- パラレルリモートを使用する場合は、 配線が必要です。詳しく[は16ページ](#page-15-0)を ご覧ください。
- アスペクトマーカーやセンターマー カーをコントロールするには、[マー カー設定] メニューの [表示設定] (33 [ページ\)](#page-32-1)を[オン]に設定してくださ い。
- 強制タリー] PARALLEL REMOTE端子の7ピンと8ピ ンにタリーランプ機能を強制的に割り付け ます。[オン]に設定すると7ピンにタリー 緑、8ピンにタリー赤が割り付けられます。 [オフ]:強制設定しないとき [オン]:強制設定するとき

### ご注意

[オフ]に設定して7ピン、8ピンにタリー 以外の機能を割り付けた後で[オン]に設 定すると、7ピン、8ピンは強制的にタリー 機能になり、以前の割り付けは無効になり ます。

### リアルリモート]

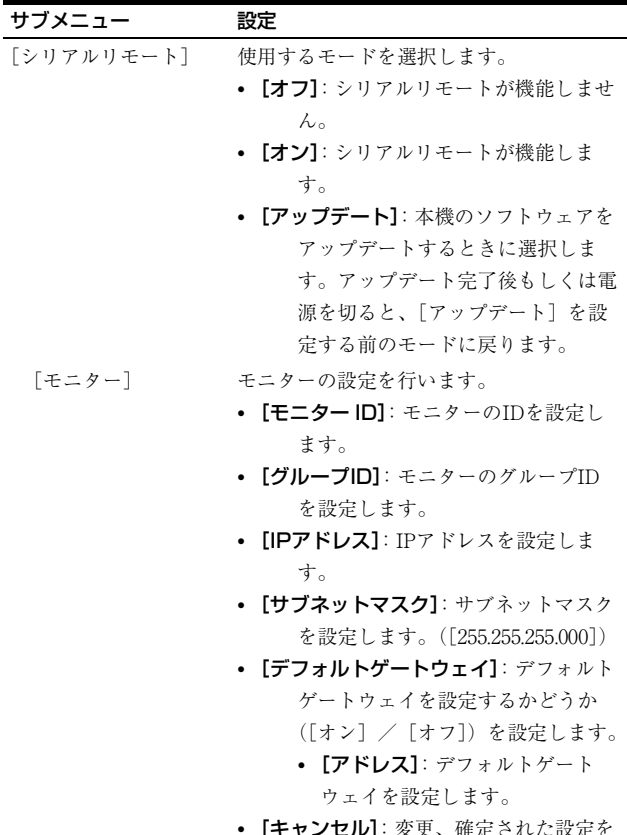

- [キャンセル]: 変更、確定さ 変更前に戻します。
- [決定]: 変更、確定された設定を保存、 反映します。

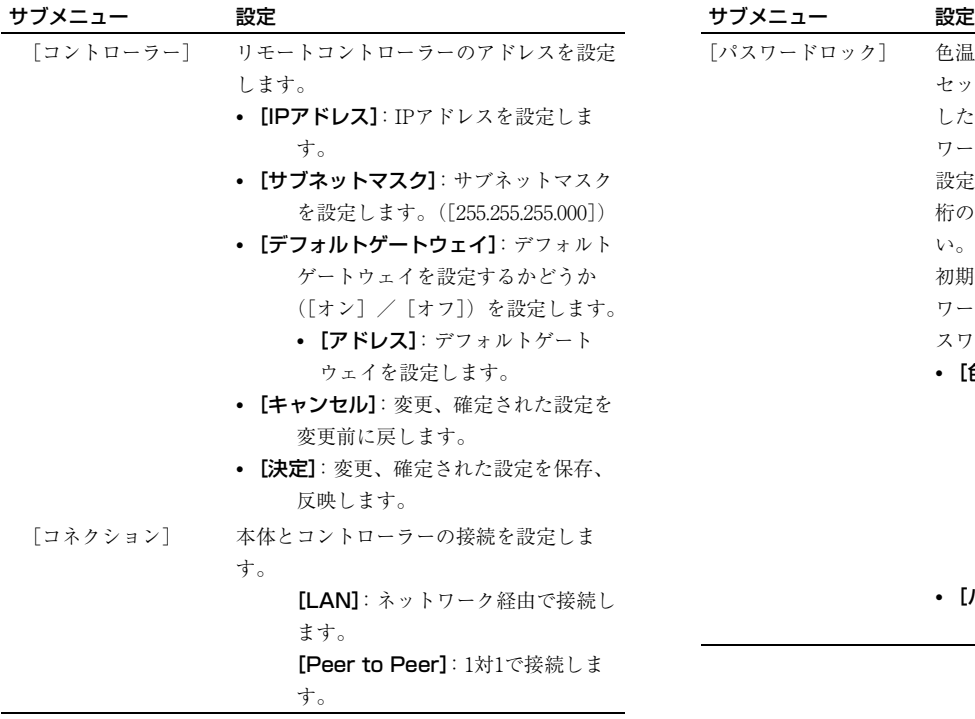

### ご注意

[コントローラー]メニューは、BKM-16R、BKM-17Rか らメニューを表示した場合に有効となります (Peer to Peerまたはシングル接続時のみ)。

### <span id="page-40-0"></span>[ロック設定]メニュー

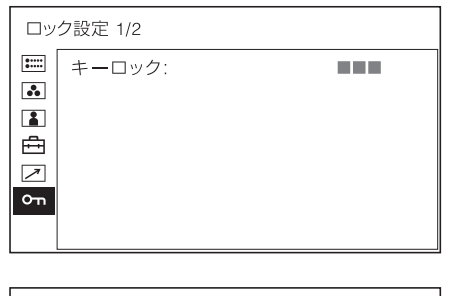

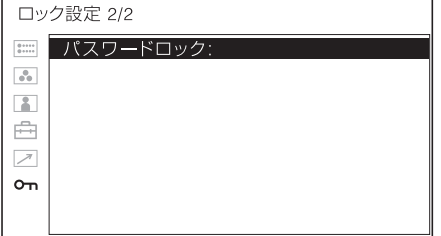

<span id="page-40-1"></span>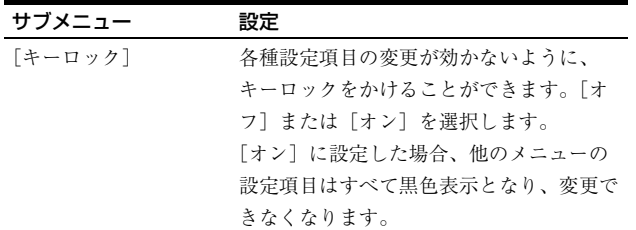

<span id="page-40-2"></span>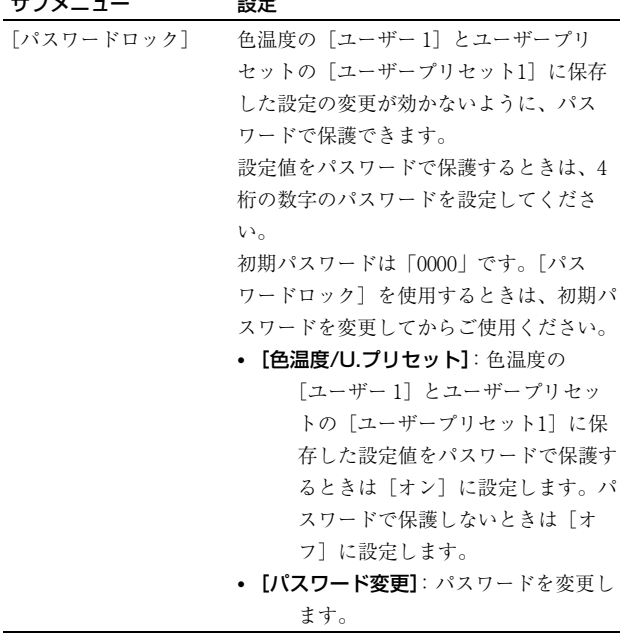

## <span id="page-41-0"></span>**故障かな?と思ったら**

お買い上げ店などにご相談いただく前に、次の事項をご 確認ください。

- 操作ボタンを押しても操作できない→キーロックが働 いています。[ロック設定]メニューで[キーロック] の設定を [オフ]に切り換えてください。 または機能しない項目がファンクションボタンに割り当 てられています。メニューが表示されていないときにメ ニュー選択つまみを押して、ファンクションボタンに割 り当てられている機能を確認してください。
- 画面の上下または左右に黒い帯が出る→信号のアスペ クト比とパネルのアスペクト比が異なるときは、黒い帯 が出ますが、故障ではありません。
- 調整や設定ができない →入力信号や設定状況によって は調整や設定ができないことがあります[。「入力信号と](#page-12-0) [調整・設定項目」 \(13ページ\)を](#page-12-0)確認してください。
- 画面が暗くなり、電源が切れる→本機内部の温度が上 がると画面が暗くなり、電源が切れることがあります。 このような症状が起きた場合は、ソニーのサービス窓口 にご連絡ください。

また、入力信号が無い状態が60分続くと、自動電源オフ 機能により、自動的に本機の電源がオフになります。電 源をオンにするには心(電源)スイッチを押すか、一旦 電源供給を停止し再度電源を入れてください。設定を変 更する場合は[ユーザー設定]メニューの[システム設 定]の[オートパワーダウン[\]\(25ページ\)を](#page-24-1)ご覧くだ さい。

● DC電源の接続時、電源が入らない→DC入力電圧が高 い場合、保護回路により電源が入らないことがありま す。DC電源の電圧を確認してください。

<span id="page-41-1"></span>**保証書とアフターサービ ス**

### <span id="page-41-2"></span>保証書

- この製品には保証書が添付されていますので、お買い上 げの際お受け取りください。
- 所定事項の記載内容をお確かめのうえ、大切に保存して ください。

### <span id="page-41-3"></span>アフターサービス

#### 調子が悪いときはまずチェックを

この説明書をもう一度ご覧になってお調べください。

#### それでも具合の悪いときはサービスへ

お買い上げ店、または添付保証書の「ソニー業務用商品 相談窓口のご案内」にあるソニーサービス窓口にご相談 ください。

#### 保証期間中の修理は

保証書の記載内容に基づいて修理させていただきます。 詳しくは保証書をご覧ください。

#### 保証期間経過後の修理は

修理によって機能が維持できる場合は、ご要望により有 料修理をさせていただきます。

## <span id="page-42-0"></span>**主な仕様**

### 画像系

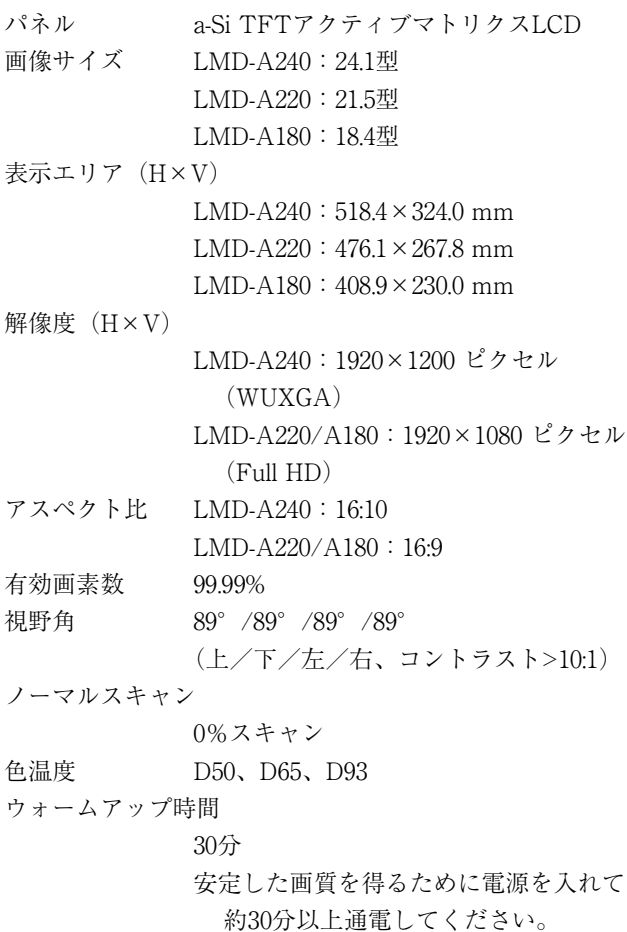

### 入出力系

### 入力

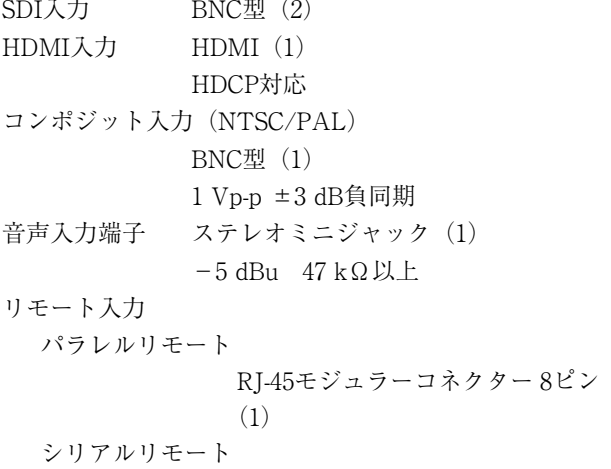

RJ-45モジュラーコネクター(1) (ETHERNET、10BASE-T/ 100BASE-TX) DC入力端子 XLR 4ピン (凸) DC 12 V~17 V (出力インピーダンス0.05 Ω以下)

### 出力

SDI (3G/HD/SD) 出力端子 BNC型(2) 出力信号振幅:800 mVp-p ±10% 出力インピーダンス:75 Ω不平衡 コンポジット出力端子 BNC型 (1) ループスルー、75 Ω自動終端機能付き 音声モニター出力端子 ステレオミニジャック (1) 内蔵スピーカー出力 1.0 Wモノラル出力 ヘッドホン出力端子 ステレオミニジャック (1)

### その他

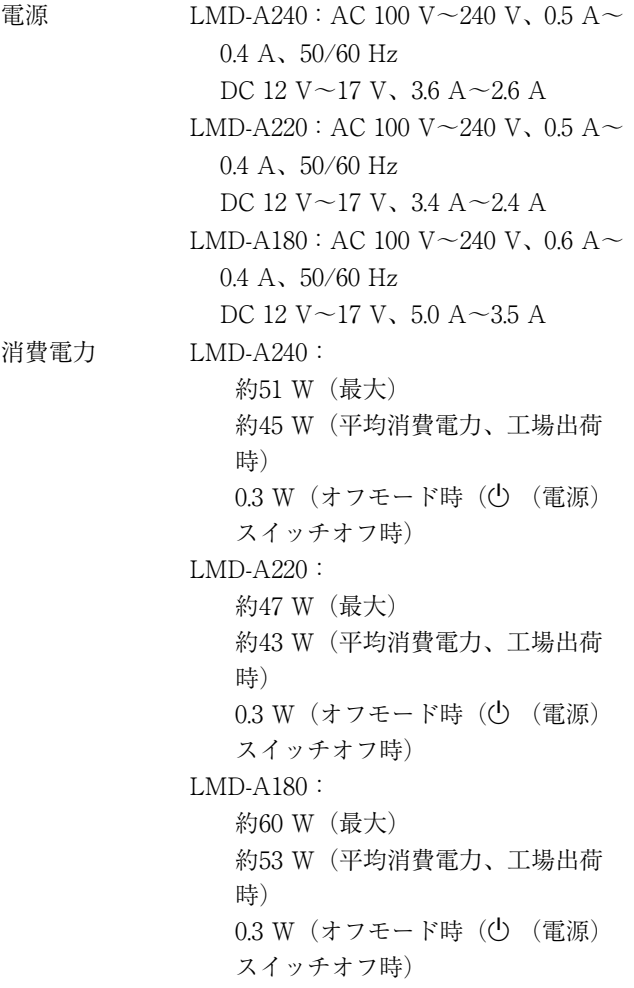

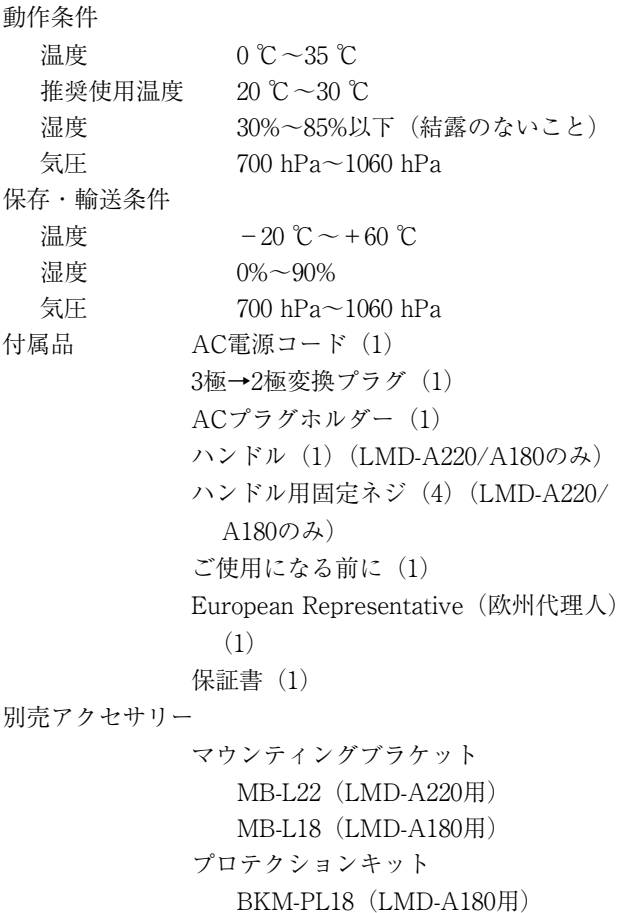

本機の仕様および外観は、改良のため予告なく変更する ことがありますが、ご了承ください。

- お使いになる前に、必ず動作確認を行ってください。 故障その他に伴う営業上の機会損失等は保証期間中お よび保証期間経過後にかかわらず、補償はいたしかね ますのでご了承ください。
- 本製品を使用したことによるお客様、または第三者か らのいかなる請求についても、当社は一切の責任を負 いかねます。
- 諸事情による本製品に関連するサービスの停止、中断 について、一切の責任を負いかねます。

### 対応ビデオ信号フォーマット

本機は以下のビデオ信号方式に対応しています。

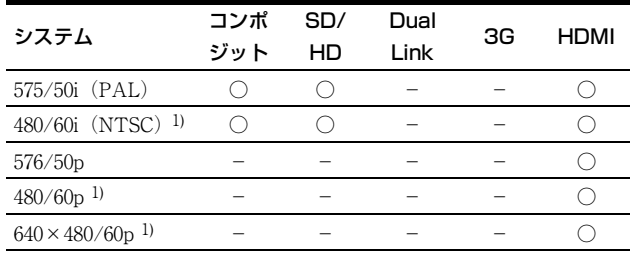

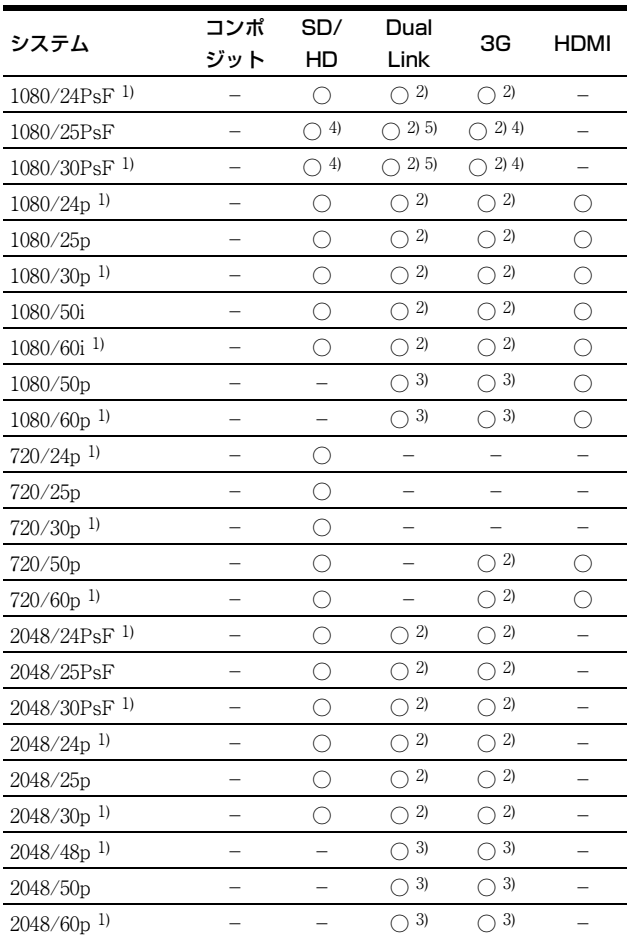

○:調整・設定できる信号

-:調整・設定できない信号

1)フレームレート1/1.001にも対応しています。

2)4:4:4 YCbCr 10ビットと4:4:4 RGB 10ビットに対応しています。

3)4:2:2 YCbCr 10ビットに対応しています。

- 4)映像信号にペイロードIDが付加されている場合、信号システムは画面上 に1080/25PsF、30PsFと表示されます。付加されていない場合は1080/ 50I、60Iと表示されます。
- 5)映像信号にペイロードIDが付加されているかどうかに関わらず、信号シ ステムは画面上に1080/50I、60Iと表示されます。

### 対応PC信号

### 本機は以下のPC信号に対応しています。

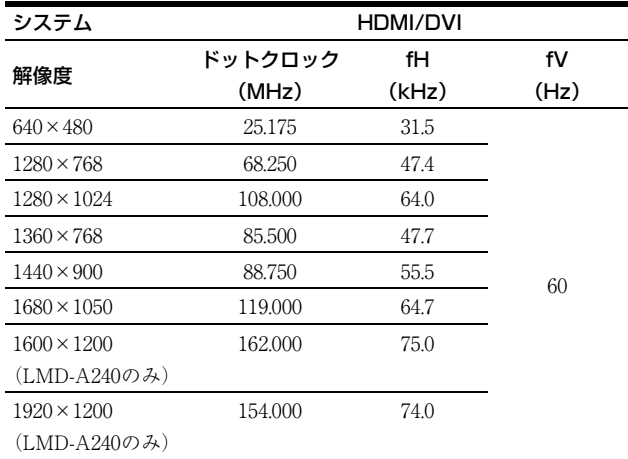

### ご注意

信号によっては、画像の端が欠けて表示される場合があ ります。

<span id="page-44-0"></span>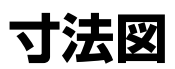

### LMD-A240

前面

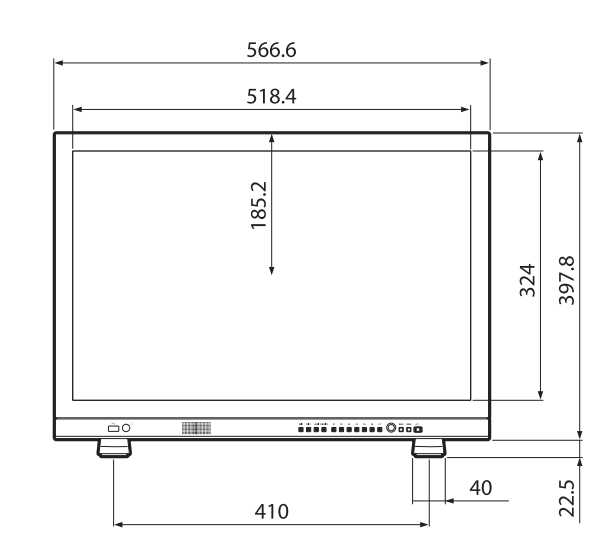

後面

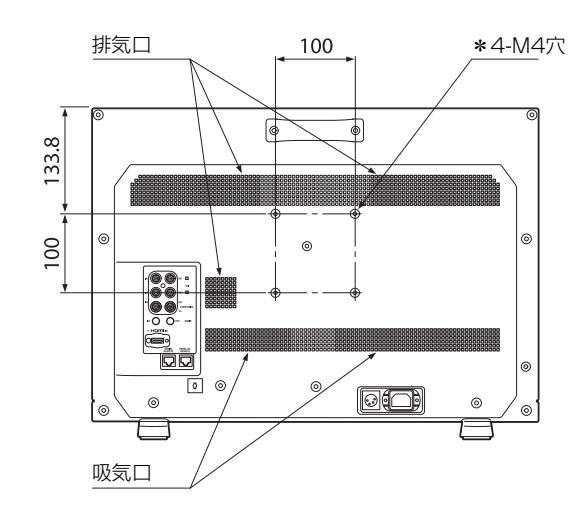

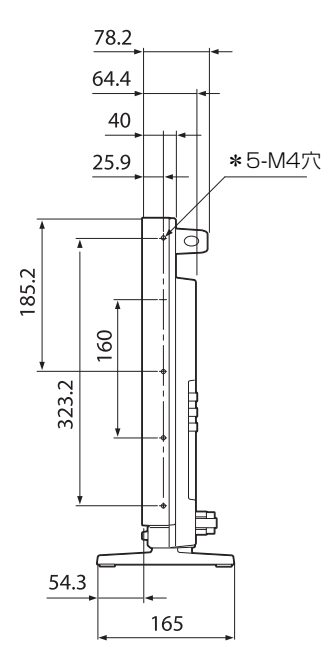

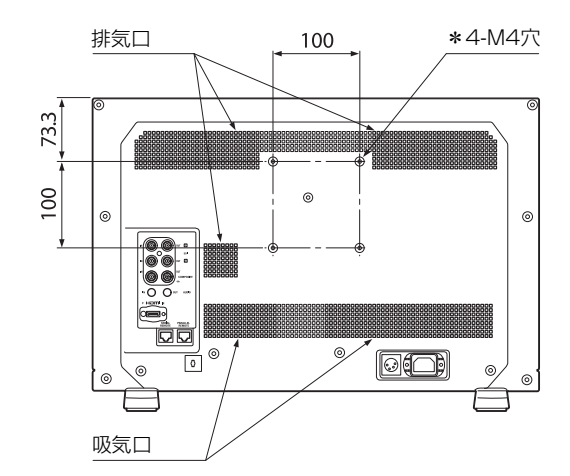

側面

単位:mm

質量: 約7.6 kg

### LMD-A220

前面

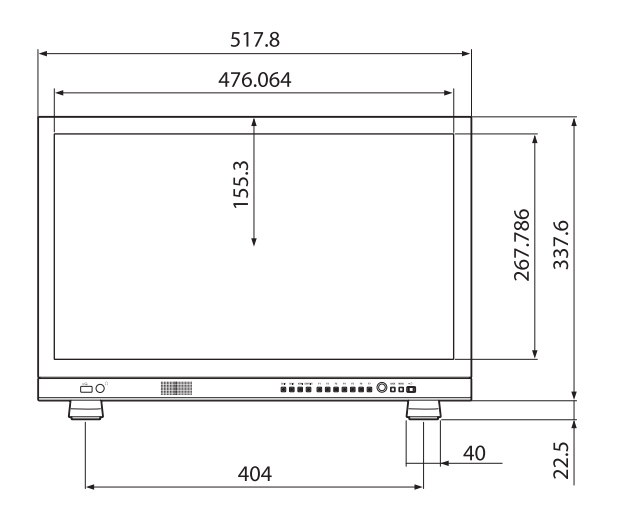

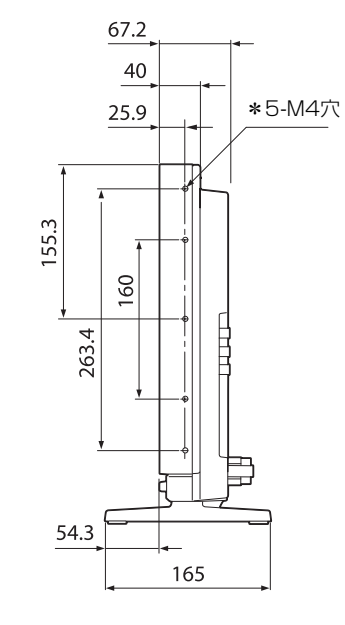

単位:mm

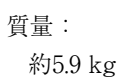

後面

### LMD-A240/A220

後面

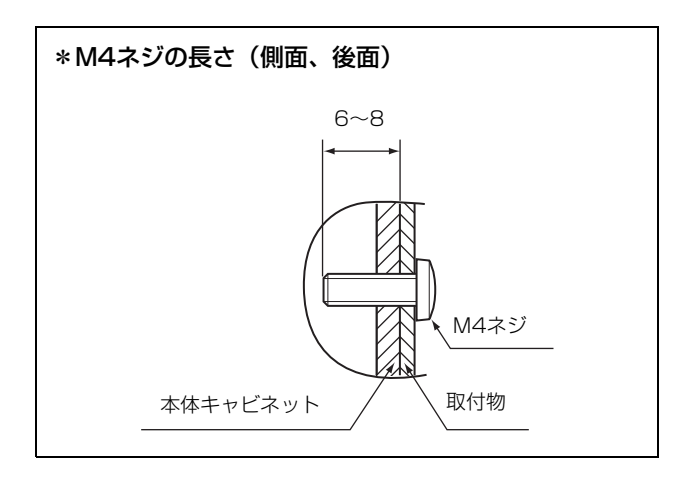

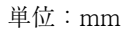

### ご注意

- 付属のネジに合ったドライバーを用意して、確実に締め 付けてください。
- 電動ドライバーを使う場合、締め付けトルクを以下のよ うに設定してください。 M4ネジの場合:約1.2 N・m [12 kgf・cm]
- 車載時は側面のM4ビス穴を使用して固定してください。 (チルト角は俯角で10度以内)

### LMD-A180

### 前面

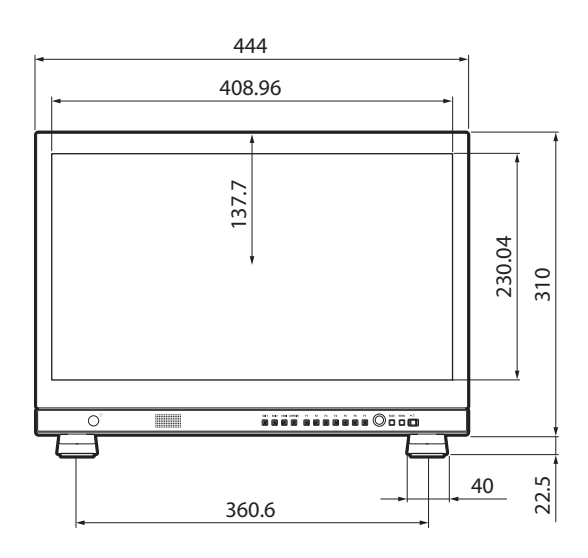

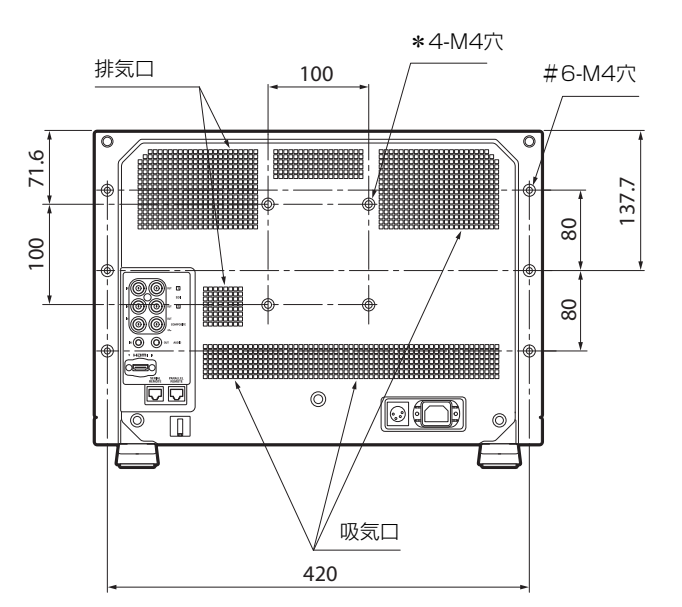

側面

質量: 約4.8 kg

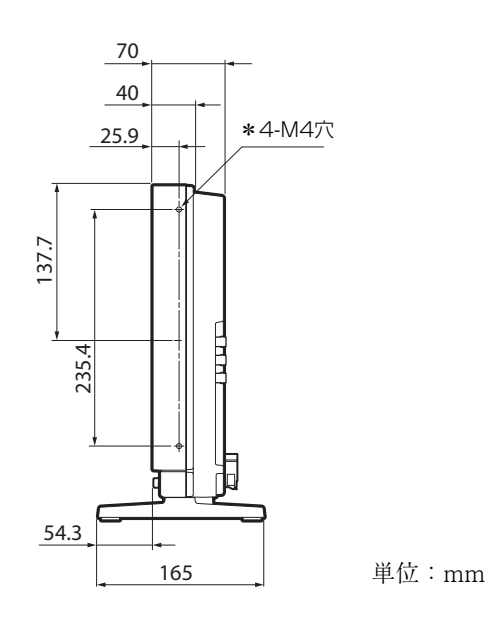

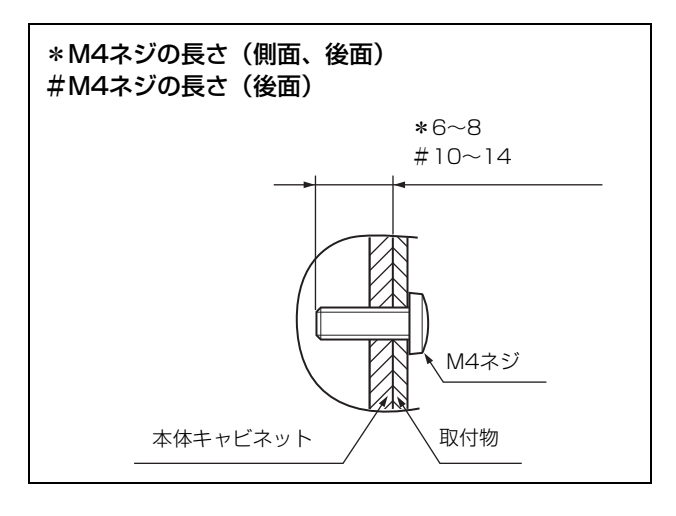

単位:mm

### ご注意

- 付属のネジに合ったドライバーを用意して、確実に締め 付けてください。
- 電動ドライバーを使う場合、締め付けトルクを以下のよ うに設定してください。

M4ネジの場合:約1.2 N・m [12 kgf・cm]

 車載時は側面のM4ビス穴を使用して固定してください。 (チルト角は俯角で10度以内)

# <span id="page-47-0"></span>**ソフトウェアに関するお**

uSSH (Secure Shell) SDK

Copyright (C) 2009-2019 Cypherbridge Systems, LLC. All Rights Reserved. www.cypherbridge.com --------------------------------------------

Dropbear contains a number of components from different sources, hence there are a few licenses and authors involved. All licenses are fairly non-restrictive.

The majority of code is written by Matt Johnston, under the license below.

Portions of the client-mode work are (c) 2004 Mihnea Stoenescu, under the same license:

Copyright (c) 2002-2008 Matt Johnston Portions copyright (c) 2004 Mihnea Stoenescu All rights reserved.

Permission is hereby granted, free of charge, to any person obtaining a copy of this software and associated documentation files (the "Software"), to deal in the Software without restriction, including without limitation the rights to use, copy, modify, merge, publish, distribute, sublicense, and/or sell copies of the Software, and to permit persons to whom the Software is furnished to do so, subject to the following conditions:

The above copyright notice and this permission notice shall be included in all copies or substantial portions of the Software.

THE SOFTWARE IS PROVIDED "AS IS", WITHOUT WARRANTY OF ANY KIND, EXPRESS OR IMPLIED, INCLUDING BUT NOT LIMITED TO THE WARRANTIES OF MERCHANTABILITY, FITNESS FOR A PARTICULAR PURPOSE AND NONINFRINGEMENT. IN NO EVENT SHALL THE AUTHORS OR COPYRIGHT HOLDERS BE LIABLE FOR ANY CLAIM, DAMAGES OR OTHER LIABILITY, WHETHER IN AN ACTION OF CONTRACT, TORT OR OTHERWISE, ARISING FROM, OUT OF OR IN CONNECTION WITH THE SOFTWARE OR THE USE OR OTHER DEALINGS IN THE SOFTWARE.

==============

LibTomCrypt and LibTomMath are written by Tom St Denis, and are Public Domain.

==============

svr-authpubkey.c and svr-authpubkeyoptions.c are from OpenSSH 3.6.1p2, and are licensed under the 2 point BSD license.

============== Import code in keyimport.c is modified from PuTTY's import.c, licensed as follows:

PuTTY is copyright 1997-2003 Simon Tatham.

Portions copyright Robert de Bath, Joris van Rantwijk, Delian Delchev, Andreas Schultz, Jeroen Massar, Wez Furlong, Nicolas Barry, Justin Bradford, and CORE SDI S.A.

Permission is hereby granted, free of charge, to any person obtaining a copy of this software and associated documentation files (the "Software"), to deal in the Software without restriction, including without limitation the rights to use, copy, modify, merge, publish, distribute, sublicense, and/or sell copies of the Software, and to permit persons to whom the Software is furnished to do so, subject to the following conditions:

The above copyright notice and this permission notice shall be included in all copies or substantial portions of the Software.

THE SOFTWARE IS PROVIDED "AS IS", WITHOUT WARRANTY OF ANY KIND, EXPRESS OR IMPLIED, INCLUDING BUT NOT LIMITED TO THE WARRANTIES OF MERCHANTABILITY, FITNESS FOR A PARTICULAR PURPOSE AND NONINFRINGEMENT. IN NO EVENT SHALL THE COPYRIGHT HOLDERS BE LIABLE FOR ANY CLAIM, DAMAGES OR OTHER LIABILITY, WHETHER IN AN ACTION OF CONTRACT, TORT OR OTHERWISE, ARISING FROM, OUT OF OR IN CONNECTION WITH THE SOFTWARE OR THE USE OR OTHER DEALINGS IN THE SOFTWARE.

============== curve25519-donna:

Copyright 2008, Google Inc. All rights reserved.

Redistribution and use in source and binary forms, with or without modification, are permitted provided that the following conditions are met:

- \* Redistributions of source code must retain the above copyright notice, this list of conditions and the following disclaimer.
- \* Redistributions in binary form must reproduce the above copyright notice, this list of conditions

and the following disclaimer in the documentation and/or other materials provided with the distribution.

\* Neither the name of Google Inc. nor the names of its contributors may be used to endorse or promote products derived from this software without specific prior written permission.

THIS SOFTWARE IS PROVIDED BY THE COPYRIGHT HOLDERS AND CONTRIBUTORS "AS IS" AND ANY EXPRESS OR IMPLIED WARRANTIES, INCLUDING, BUT NOT LIMITED TO, THE IMPLIED WARRANTIES OF MERCHANTABILITY AND FITNESS FOR A PARTICULAR PURPOSE ARE DISCLAIMED. IN NO EVENT SHALL THE COPYRIGHT OWNER OR CONTRIBUTORS BE LIABLE FOR ANY DIRECT, INDIRECT, INCIDENTAL, SPECIAL, EXEMPLARY, OR CONSEQUENTIAL DAMAGES (INCLUDING, BUT NOT LIMITED TO, PROCUREMENT OF SUBSTITUTE GOODS OR SERVICES; LOSS OF USE, DATA, OR PROFITS; OR BUSINESS INTERRUPTION) HOWEVER CAUSED AND ON ANY THEORY OF LIABILITY, WHETHER IN CONTRACT, STRICT LIABILITY, OR TORT (INCLUDING NEGLIGENCE OR OTHERWISE) ARISING IN ANY WAY OUT OF THE USE OF THIS SOFTWARE, EVEN IF ADVISED OF THE POSSIBILITY OF SUCH DAMAGE.

curve25519-donna: Curve25519 elliptic curve, public key function

http://code.google.com/p/curve25519-donna/

Adam Langley  $\langle \text{agl}(\hat{\omega})|$ imperialviolet.org $\geq$ 

Derived from public domain C code by Daniel J. Bernstein <djb@cr.yp.to>

More information about curve25519 can be found here http://cr.yp.to/ecdh.html

djb's sample implementation of curve25519 is written in a special assembly language called qhasm and uses the floating point registers.

This is, almost, a clean room reimplementation from the curve25519 paper. It uses many of the tricks described therein. Only the crecip function is taken from the sample implementation.

-------------------------------------------- This is part of the OpenSSH software.

The licences which components of this software fall under are as follows. First, we will summarize and say that all components are under a BSD licence, or a licence more free than that.

OpenSSH contains no GPL code.

1)

- \* Copyright (c) 1995 Tatu Ylonen
- \* <ylo@cs.hut.fi>, Espoo, Finland
- \* All rights reserved
- \*
- \* As far as I am concerned, the code I have written
- \* for this software can be used freely for any
- \* purpose. Any derived versions of this software
- \* must be clearly marked as such, and if the
- \* derived work is incompatible with the protocol
- \* description in the RFC file, it must be called by
- \* a name other than "ssh" or "Secure Shell".

[Tatu continues]

- \* However, I am not implying to give any licenses
- \* to any patents or copyrights held by third parties,
- \* and the software includes parts that are not under
- \* my direct control. As far as I know, all included
- \* source code is used in accordance with the
- \* relevant license agreements and can be used
- \* freely for any purpose (the GNU license being
- \* the most restrictive); see below for details.

[However, none of that term is relevant at this point in time. All of these restrictively licenced software components which he talks about have been removed from OpenSSH, i.e.,

- RSA is no longer included, found in the OpenSSL library
- IDEA is no longer included, its use is deprecated
- DES is now external, in the OpenSSL library
- GMP is no longer used, and instead we call BN code from OpenSSL
- Zlib is now external, in a library
- The make-ssh-known-hosts script is no longer included
- TSS has been removed
- MD5 is now external, in the OpenSSL library
- RC4 support has been replaced with ARC4 support from OpenSSL
- Blowfish is now external, in the OpenSSL library

[The licence continues]

Note that any information and cryptographic algorithms used in this software are publicly available on the Internet and at any major bookstore, scientific library, and patent office worldwide. More information can be found e.g. at "http://www.cs.hut.fi/crypto".

The legal status of this program is some combination of all these permissions and restrictions. Use only at your own responsibility. You will be responsible for any legal consequences yourself; I am not making any claims whether possessing or using this is legal or not in your country, and I am not taking any responsibility on your behalf.

#### NO WARRANTY

BECAUSE THE PROGRAM IS LICENSED FREE OF CHARGE, THERE IS NO WARRANTY FOR THE PROGRAM, TO THE EXTENT PERMITTED BY APPLICABLE LAW. EXCEPT WHEN OTHERWISE STATED IN WRITING THE COPYRIGHT HOLDERS AND/ OR OTHER PARTIES PROVIDE THE PROGRAM "AS IS" WITHOUT WARRANTY OF ANY KIND, EITHER EXPRESSED OR IMPLIED, INCLUDING, BUT NOT LIMITED TO, THE IMPLIED WARRANTIES OF MERCHANTABILITY AND FITNESS FOR A PARTICULAR PURPOSE. THE ENTIRE RISK AS TO THE QUALITY AND PERFORMANCE OF THE PROGRAM IS WITH YOU. SHOULD THE PROGRAM PROVE DEFECTIVE, YOU ASSUME THE COST OF ALL NECESSARY SERVICING, REPAIR OR CORRECTION.

IN NO EVENT UNLESS REQUIRED BY APPLICABLE LAW OR AGREED TO IN WRITING WILL ANY COPYRIGHT HOLDER, OR ANY OTHER PARTY WHO MAY MODIFY AND/OR REDISTRIBUTE THE PROGRAM AS PERMITTED ABOVE, BE LIABLE TO YOU FOR DAMAGES, INCLUDING ANY GENERAL, SPECIAL, INCIDENTAL OR CONSEQUENTIAL DAMAGES ARISING OUT OF THE USE OR INABILITY TO USE THE PROGRAM (INCLUDING BUT NOT LIMITED TO LOSS OF DATA OR DATA BEING RENDERED INACCURATE OR LOSSES SUSTAINED BY YOU OR THIRD PARTIES OR A FAILURE OF THE PROGRAM TO OPERATE WITH ANY OTHER PROGRAMS), EVEN IF SUCH HOLDER OR OTHER PARTY HAS BEEN ADVISED OF THE POSSIBILITY OF SUCH DAMAGES.

2)

The Rijndael implementation by Vincent Rijmen, Antoon Bosselaers and Paulo Barreto is in the public domain and distributed with the following license:

- \* @version 3.0 (December 2000)
- \*
- \* Optimised ANSI C code for the Rijndael cipher
- \* (now AES)
- \*
- \* @author Vincent Rijmen
- \* <vincent.rijmen@esat.kuleuven.ac.be>
- \* @author Antoon Bosselaers
- \*  $\leq$ antoon.bosselaers@esat.kuleuven.ac.be>
- \* @author Paulo Barreto
- \* <paulo.barreto@terra.com.br>
- \*
- \* This code is hereby placed in the public domain.
- \*
- \* THIS SOFTWARE IS PROVIDED BY THE
- \* AUTHORS "AS IS" AND ANY EXPRESS OR
- \* IMPLIED WARRANTIES, INCLUDING, BUT
- \* NOT LIMITED TO, THE IMPLIED
- \* WARRANTIES OF MERCHANTABILITY
- \* AND FITNESS FOR A PARTICULAR
- \* PURPOSE ARE DISCLAIMED. IN NO
- \* EVENT SHALL THE AUTHORS OR
- \* CONTRIBUTORS BE LIABLE FOR ANY
- \* DIRECT, INDIRECT, INCIDENTAL,
- \* SPECIAL, EXEMPLARY, OR
- \* CONSEQUENTIAL DAMAGES
- \* (INCLUDING, BUT NOT LIMITED TO,
- \* PROCUREMENT OF SUBSTITUTE GOODS
- \* OR SERVICES; LOSS OF USE, DATA, OR
- \* PROFITS; OR BUSINESS INTERRUPTION)
- \* HOWEVER CAUSED AND ON ANY
- \* THEORY OF LIABILITY, WHETHER IN
- \* CONTRACT, STRICT LIABILITY, OR TORT
- \* (INCLUDING NEGLIGENCE OR
- \* OTHERWISE) ARISING IN ANY WAY OUT
- \* OF THE USE OF THIS SOFTWARE, EVEN IF
- \* ADVISED OF THE POSSIBILITY OF SUCH
- \* DAMAGE.

#### 3)

Remaining components of the software are provided under a standard 2-term BSD licence with the following names as copyright holders:

Markus Friedl Theo de Raadt Niels Provos Dug Song Aaron Campbell Damien Miller Kevin Steves Daniel Kouril Per Allansson

- \* Redistribution and use in source and binary
- \* forms, with or without modification, are
- \* permitted provided that the following conditions are met:
- \* \* 1. Redistributions of source code must retain
- \* the above copyright notice, this list of
- \* conditions and the following disclaimer.
- \* 2. Redistributions in binary form must
- \* reproduce the above copyright notice, this list
- \* of conditions and the following disclaimer in
- \* the documentation and/or other materials
- \* provided with the distribution.
	-
- \* \* THIS SOFTWARE IS PROVIDED BY THE
- \* AUTHOR "AS IS" AND ANY EXPRESS OR
- \* IMPLIED WARRANTIES, INCLUDING, BUT
- \* NOT LIMITED TO, THE IMPLIED
- \* WARRANTIES OF MERCHANTABILITY
- \* AND FITNESS FOR A PARTICULAR
- \* PURPOSE ARE DISCLAIMED.
- \* IN NO EVENT SHALL THE AUTHOR BE
- \* LIABLE FOR ANY DIRECT, INDIRECT,
- \* INCIDENTAL, SPECIAL, EXEMPLARY, OR
- \* CONSEQUENTIAL DAMAGES
- \* (INCLUDING, BUT NOT LIMITED TO,
- \* PROCUREMENT OF SUBSTITUTE GOODS
- \* OR SERVICES; LOSS OF USE, DATA, OR
- \* PROFITS; OR BUSINESS INTERRUPTION)
- \* HOWEVER CAUSED AND ON ANY
- \* THEORY OF LIABILITY, WHETHER IN
- \* CONTRACT, STRICT LIABILITY, OR TORT
- \* (INCLUDING NEGLIGENCE OR
- \* OTHERWISE) ARISING IN ANY WAY OUT
- \* OF THE USE OF THIS SOFTWARE, EVEN IF
- \* ADVISED OF THE POSSIBILITY OF SUCH
- \* DAMAGE.

-------------------------------------------- An implementation of the ARCFOUR algorithm

Based on XySSL: Copyright (C) 2006-2008 Christophe Devine

Copyright (C) 2009 Paul Bakker <polarssl\_maintainer at polarssl dot org>

All rights reserved.

Redistribution and use in source and binary forms, with or without modification, are permitted provided that the following conditions are met:

- \* Redistributions of source code must retain the above copyright notice, this list of conditions and the following disclaimer.
- \* Redistributions in binary form must reproduce the above copyright notice, this list of conditions and

the following disclaimer in the documentation and/ or other materials provided with the distribution.

\* Neither the names of PolarSSL or XySSL nor the names of its contributors may be used to endorse or promote products derived from this software without specific prior written permission.

THIS SOFTWARE IS PROVIDED BY THE COPYRIGHT HOLDERS AND CONTRIBUTORS "AS IS" AND ANY EXPRESS OR IMPLIED WARRANTIES, INCLUDING, BUT NOT LIMITED TO, THE IMPLIED WARRANTIES OF MERCHANTABILITY AND FITNESS FOR A PARTICULAR PURPOSE ARE DISCLAIMED. IN NO EVENT SHALL THE COPYRIGHT OWNER OR CONTRIBUTORS BE LIABLE FOR ANY DIRECT, INDIRECT, INCIDENTAL, SPECIAL, EXEMPLARY, OR CONSEQUENTIAL DAMAGES (INCLUDING, BUT NOT LIMITED TO, PROCUREMENT OF SUBSTITUTE GOODS OR SERVICES; LOSS OF USE, DATA, OR PROFITS; OR BUSINESS INTERRUPTION) HOWEVER CAUSED AND ON ANY THEORY OF LIABILITY, WHETHER IN CONTRACT, STRICT LIABILITY, OR TORT (INCLUDING NEGLIGENCE OR OTHERWISE) ARISING IN ANY WAY OUT OF THE USE OF THIS SOFTWARE, EVEN IF ADVISED OF THE POSSIBILITY OF SUCH DAMAGE.

The ARCFOUR algorithm was publicly disclosed on 94/09.

http://groups.google.com/group/sci.crypt/msg/ 10a300c9d21afca0

### **RSA Data Security's MD5 License**

Copyright (C) 1991-2, RSA Data Security, Inc. Created 1991. All rights reserved.

License to copy and use this software is granted provided that it is identified as the "RSA Data Security, Inc. MD5 Message-Digest Algorithm" in all material mentioning or referencing this software or this function.

License is also granted to make and use derivative works provided that such works are identified as "derived from the RSA Data Security, Inc. MD5 Message-Digest Algorithm" in all material mentioning or referencing the derived work.

RSA Data Security, Inc. makes no representations concerning either the merchantability of this software or the suitability of this software for any particular purpose. It is provided "as is" without express or implied warranty of any kind. These notices must be retained in any copies of any part of this documentation and/or software.

お問い合わせは

「ソニー業務用商品相談窓口のご案内」にある窓口へ

ソニー株式会社 〒108-0075 東京都港区港南1-7-1